# **D-Link**

# **QUICK INSTALLATION GUIDE**

### DCS-8300LHV2

Quick Installation Guide Installationsanleitung Guide d'installation rapide Guía de instalación rápida Guida di installazione di Quick Snelinstallatiegids Skrócony podręcznik instalacji Stručná instalační příručka Gyors telepítési útmutató Hurtiginstalleringsguide Hurtig installationsvejledning Pika-asennusopas Snabbinstallationsguide Guia de Instalação Rápida Οδηγός γρήγορης εγκατάστασης Vodič za brzu instalaciju Navodila za hitro namestitev Ghid de instalare rapidă Кратко ръководство за инсталация Stručná inštalačná príručka

### CONTENTS

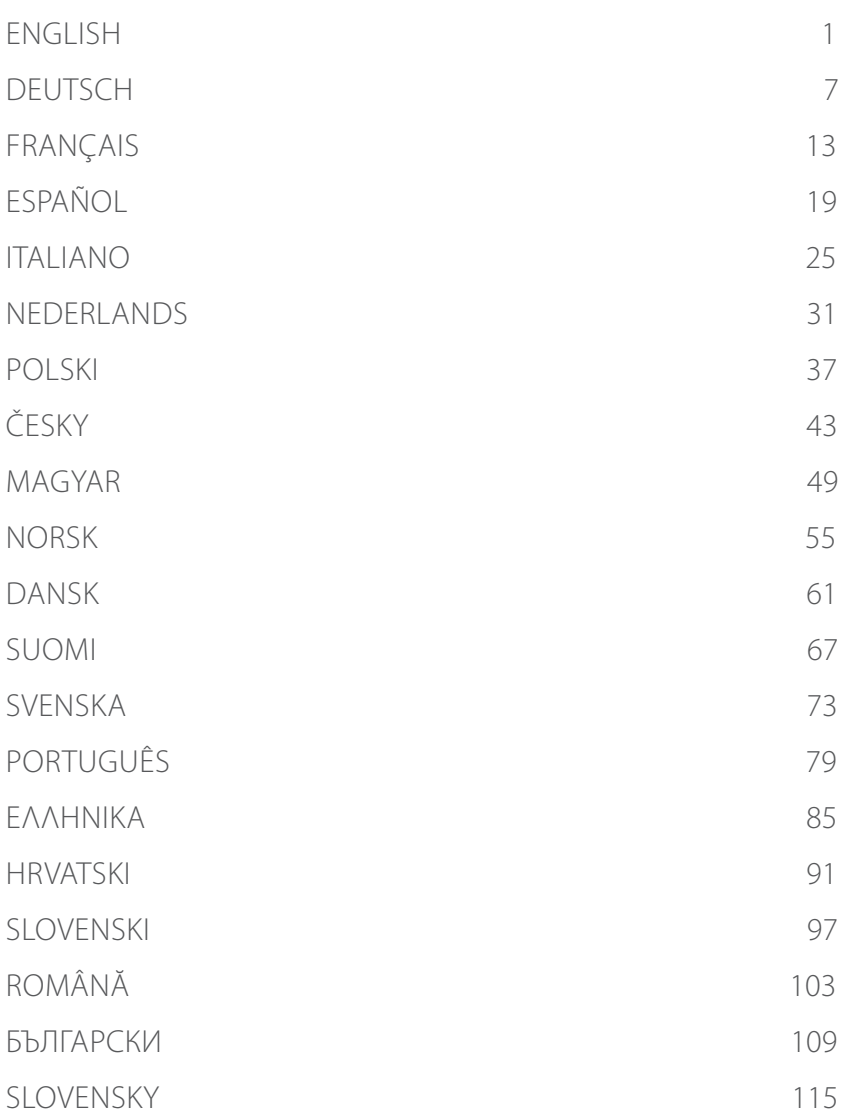

### SYSTEM REQUIREMENTS

- 802.11n/g wireless network
- An Internet connection
- A router connected to your broadband modem
- An iOS or Android device (please refer to the mobile app's store page to check whether your device is compatible)
- Email account (for mydlink service registration)

### BEFORE YOU BEGIN

Before installing your new mydlink device, please verify the following:

- Verify that your device is electrically rated to operate with the power available in your location.
- Connect the device into an electrical outlet that is not controlled by a wall switch. This will help avoid accidentally turning off power to the device.
- Be sure to plug the device into a properly grounded electrical outlet in order to help prevent against electrical shock.

1 /

### **SETUP** - SMART BLUETOOTH

**Note:** Do not power on your mydlink device until instructed. Make sure that your mobile device's Bluetooth is on.

Get the **mydlink** app on the App Store or on Google Play.

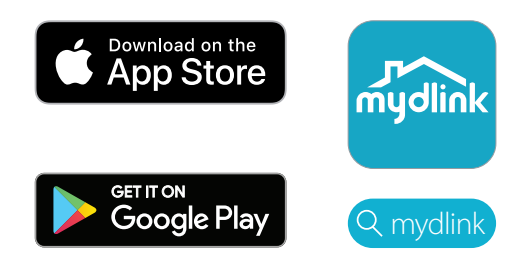

 $2<sub>1</sub>$ **Sign In** or **Create a New Account**.

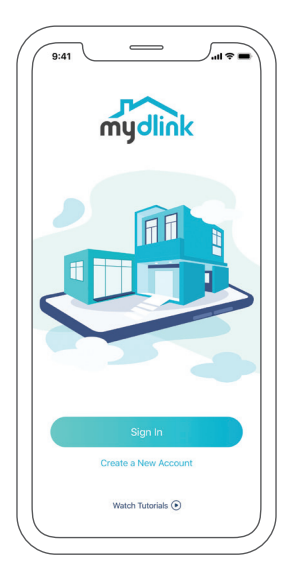

- Power on the device and wait for the Status LED to flash orange.
- 3 / **Note:** Refer to the User Manual for the device's Status LED position and behavior.

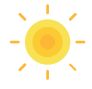

Place your device next to your mobile device. A prompt will appear -<br>  $\overline{A}$  / tap **Add Device**, then follow the app instructions.

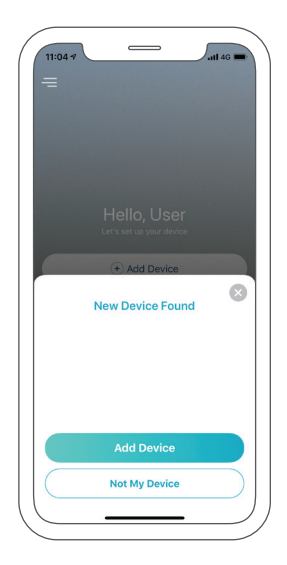

1 /

### **SETUP** - QR CODE

**Note:** Do not power on your mydlink device until instructed.

Get the **mydlink** app on the App Store or on Google Play.

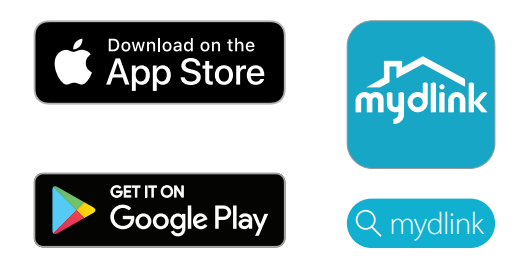

2 / **Sign In** or **Create a New Account**.

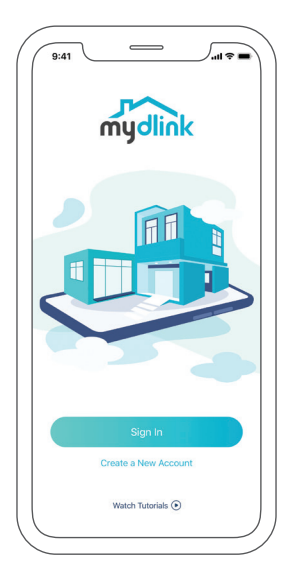

3 / Tap the menu button  $\equiv$  then tap  $Add$  a Device.

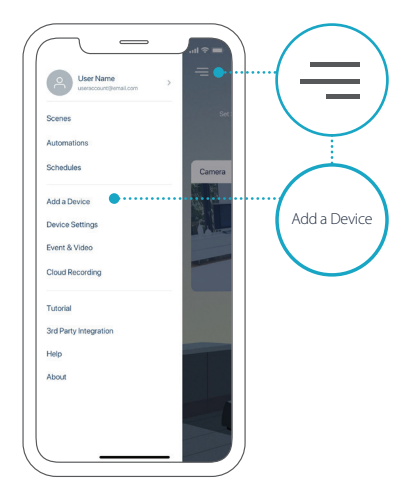

4 / Locate and scan the Setup Code on the device or on the Setup Code<br>
1 / page of your package's Quick Installation Guide, then follow the app page of your package's Quick Installation Guide, then follow the app instructions.

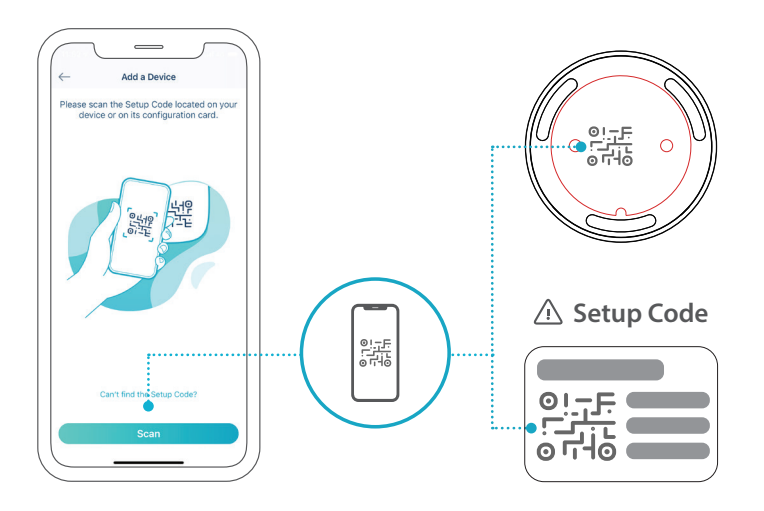

# FREQUENTLY ASKED QUESTIONS

### **What do I do if my device is not working properly?**

Reset and reinstall your device. Use a paper clip to hold the recessed **Reset** button down until the LED turns solid red. During installation, ensure that:

- Your router is connected to the Internet and Wi-Fi is enabled
- Your mobile device is connected to your router's Wi-Fi and Bluetooth is enabled
- Your mydlink device is in range of your Wi-Fi network

#### **How can I use voice commands to control my device?**

The device will work with both Amazon Alexa and the Google Assistant. For setup instructions on these services, visit the following websites:

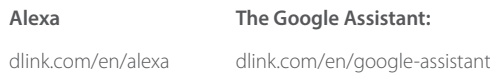

#### **(If your device has a microSD card option) Why is my microSD card not working/not supported?**

The microSD card must be formatted into the correct file system (FAT32) before it can be used with this product. This can be done in the mydlink app by selecting the **Format** function in the storage menu under the device settings.

#### **For technical support, product documentation and other information, please visit our website.**

https://eu.dlink.com/support

# DEUTSCH **DEUTSCH**

### SYSTEMVORAUSSETZUNGEN

- 802.11n/g Wireless-Router
- Eine Internetverbindung
- Ein an Ihr Breitbandmodem angeschlossener Router
- Ein iOS- oder Android-Gerät (Auf der jeweiligen App-Store-Seite können Sie überprüfen, ob Ihr Gerät kompatibel ist.)
- E-Mail-Konto (für die mydlink Service-Registrierung)

### VOR DER INBETRIEBNAHME

Vor Installation Ihres neuen mydlink-Gerätes ist Folgendes zu beachten:

- Stellen Sie sicher, dass Ihr Gerät für die Stromversorgung an Ihrem Standort ausgelegt ist.
- Schließen Sie das Gerät an eine Steckdose an, die nicht durch einen Wandschalter gesteuert wird. So verhindern Sie das versehentliche Abschalten des Gerätes.
- Schließen Sie das Gerät an einer geerdeten Steckdose an, um einen Stromschlag zu vermeiden.

### **EINRICHTUNG** - SMART BLUETOOTH

**Hinweis:** Schalten Sie Ihr mydlink-Gerät erst ein, wenn Sie dazu aufgefordert werden. Vergewissern Sie sich, dass Bluetooth auf Ihrem Mobilgerät einschaltet ist.

 $1/$ 

Laden Sie die **mydlink** App im App Store oder bei Google Play.

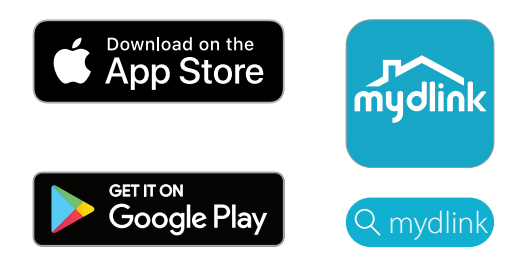

 $2<sub>1</sub>$ **Melden Sie sich an** oder **Erstellen Sie ein neues Konto**.

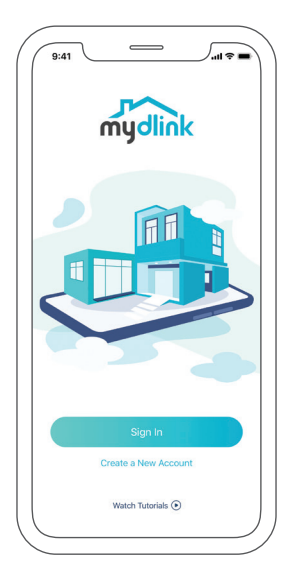

3 / Schalt Schalten Sie das Gerät ein und warten Sie, bis die Status-LED orange

**Hinweis:** Weitere Informationen zur Status-LED finden Sie im Benutzerhandbuch des Gerätes.

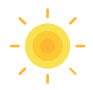

Stellen Sie Ihr Gerät neben Ihrem Mobilgerät auf. Tippen Sie in der 4 / Stellen Sie Ihr Gerät neben Ihrem Mobilgerät auf. Tippen Sie in der<br>1991 / angezeigten Nachricht auf **Gerät hinzufügen** und folgen Sie den Anweisungen in der App.

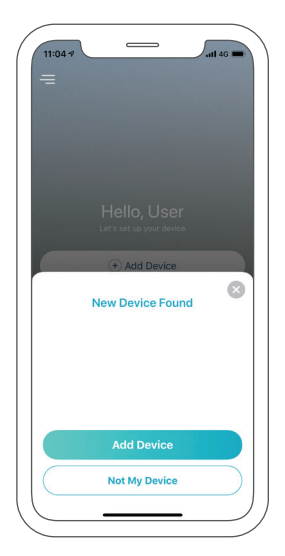

### **EINRICHTUNG** - QR-CODE

**Hinweis:** Schalten Sie Ihr mydlink-Gerät erst ein, wenn Sie dazu aufgefordert werden.

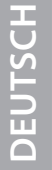

 $1/$ Laden Sie die **mydlink** App im App Store oder bei Google Play.

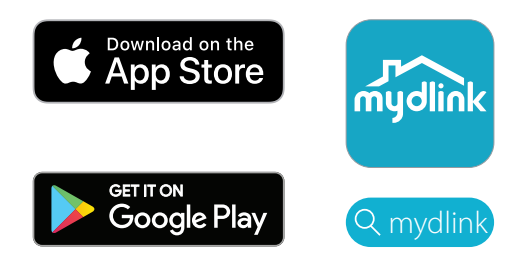

 $2<sub>1</sub>$ **Melden Sie sich an** oder **Erstellen Sie ein neues Konto**.

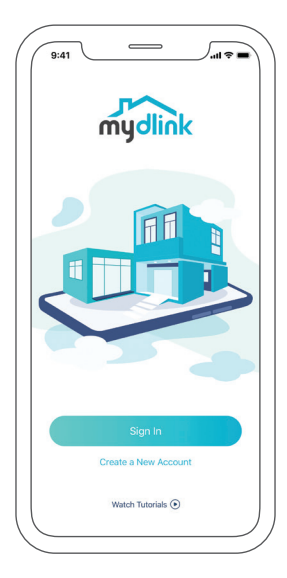

Tippen Sie auf das Menüsymbol und auf **Gerät hinzufügen**.

3 /

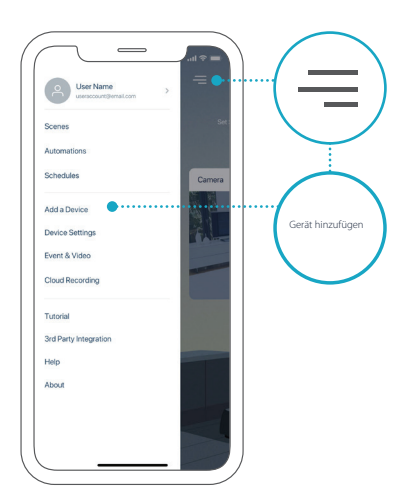

4 / Suchen und scannen Sie den Einrichtungscode auf dem Gerät oder auf<br>1 / der entsprechenden Seite der Schnellinstallationsanleitung und folgen der entsprechenden Seite der Schnellinstallationsanleitung und folgen Sie den Anweisungen in der App.

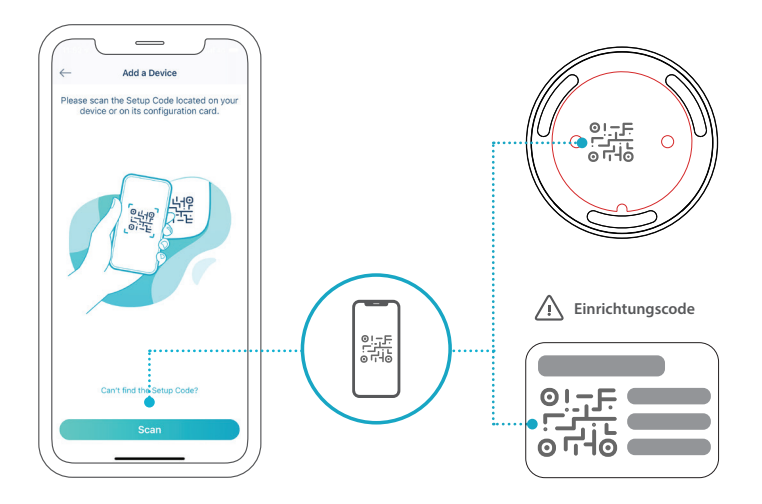

DEUTSCH **DEUTSCH**

# HÄUFIG GESTELLTE FRAGEN

### **Was kann ich tun, wenn mein Gerät nicht ordnungsgemäß funktioniert?**

Setzen Sie Ihr Gerät zurück und installieren Sie es neu. Halten Sie dazu mit einer Büroklammer den vertieften **Reset-Knopf** gedrückt, bis die LED konstant rot leuchtet. Stellen Sie während der Installation sicher, dass:

- Ihr Router mit dem Internet verbunden ist und WLAN aktiviert ist
- Ihr Mobilgerät mit dem WLAN des Routers verbunden ist und Bluetooth aktiviert ist
- Ihr mydlink-Gerät sich in Reichweite Ihres WLAN-Netzwerks befindet

### **Wie kann ich mein Gerät mit Sprachbefehlen steuern?**

Das Gerät funktioniert mit Amazon Alexa und dem Google Assistant. Anleitungen zur Einrichtung dieser Dienste finden Sie hier:

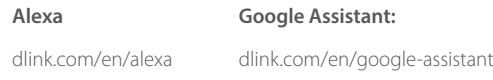

### **(Wenn Ihr Gerät die Option für eine microSD-Karte hat) Warum funktioniert meine microSD-Karte nicht bzw. wird nicht unterstützt?**

Die microSD-Karte muss im richtigen Dateisystem (FAT32) formatiert werden, bevor Sie mit diesem Produkt verwendet werden kann. Dies ist über die mydlink App möglich, indem Sie die Funktion **Format** im Speichermenü in den Geräteeinstellungen wählen.

#### **Technischen Support, Produktdokumentation und weitere Informationen finden Sie auf unserer Website.**

https://eu.dlink.com/support

## CONFIGURATION SYSTÈME REQUISE

- Réseau sans fil 802.11n/g
- Une connexion Internet
- Un routeur connecté au modem haut débit, ou une Box
- Appareil iOS ou Android (Veuillez vous reporter à la page de la boutique de l'application mobile pour vérifier si votre appareil est compatible.)
- Compte de messagerie (pour l'enregistrement du service mydlink)

### PRÉ-REQUIS

Avant d'installer votre nouvel appareil mydlink, vérifiez les éléments suivants :

- Vérifiez que votre périphérique est électriquement conçu pour fonctionner avec l'alimentation électrique disponible dans votre région.
- Connectez le périphérique dans une prise électrique qui n'est pas contrôlée par un commutateur mural. Cela vous évitera de couper accidentellement l'alimentation du périphérique.
- Assurez-vous de brancher l'appareil sur une prise électrique correctement mise à la terre afin d'éviter les chocs électriques.

### **CONFIGURATION** - BLUETOOTH INTELLIGENT

**Remarque :** N'allumez pas votre appareil mydlink avant d'y être invité. Assurezvous que le Bluetooth de votre appareil mobile est activé.

 $1/$ Téléchargez l'application **mydlink** sur l'App Store ou sur Google Play.

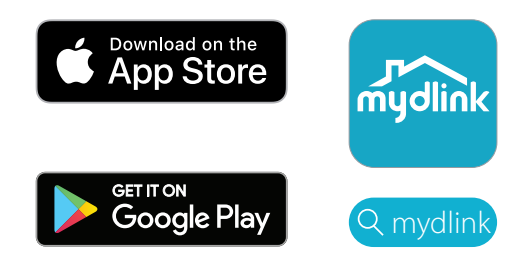

 $2<sub>1</sub>$ **Connectez-vous** ou **créez un nouveau compte**.

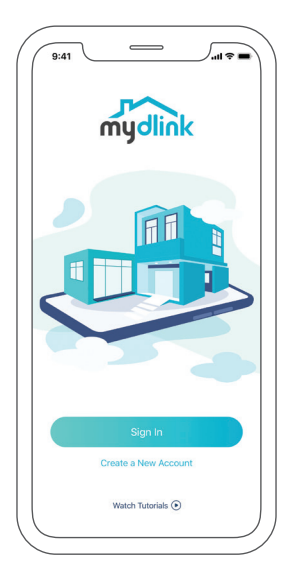

 $3<sub>1</sub>$ Mettez l'appareil sous tension et attendez que le voyant d'état clignote

en orange.

**Remarque :** Reportez-vous au manuel de l'utilisateur pour connaître la position et le comportement du voyant d'état de l'appareil.

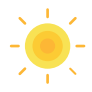

Placez votre appareil à côté de votre appareil mobile. Une invite A / Placez votre appareil à côté de votre appareil mobile. Une invite<br>A / apparaîtra - appuyez sur **Add Device** (Ajouter un périphérique), puis suivez les instructions de l'application.

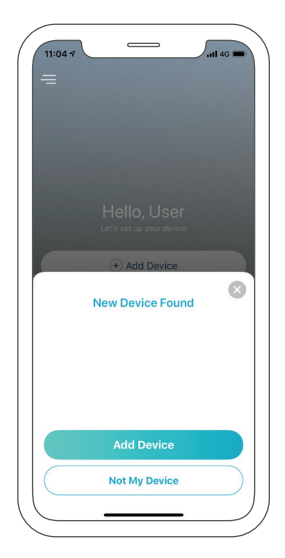

### **CONFIGURATION** - CODE QR

**Remarque :** N'allumez pas votre appareil mydlink avant d'y être invité.

1 /

Téléchargez l'application **mydlink** sur l'App Store ou sur Google Play.

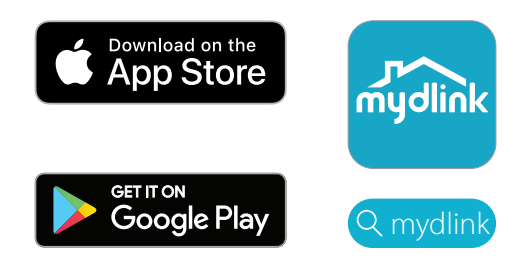

2 / **Connectez-vous** ou **créez un nouveau compte**.

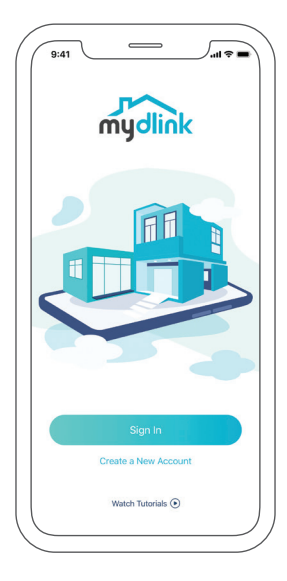

3 / **périphérique)**. Appuyez sur le bouton  $\equiv$ , puis sur Add a Device (Ajouter un

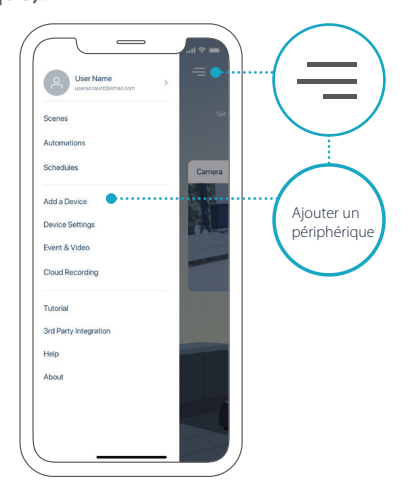

4 / Recherchez et scannez le code de configuration sur l'appareil ou sur<br>1 / la page Code de configuration du guide d'installation rapide de votre Recherchez et scannez le code de configuration sur l'appareil ou sur package, puis suivez les instructions de l'application.

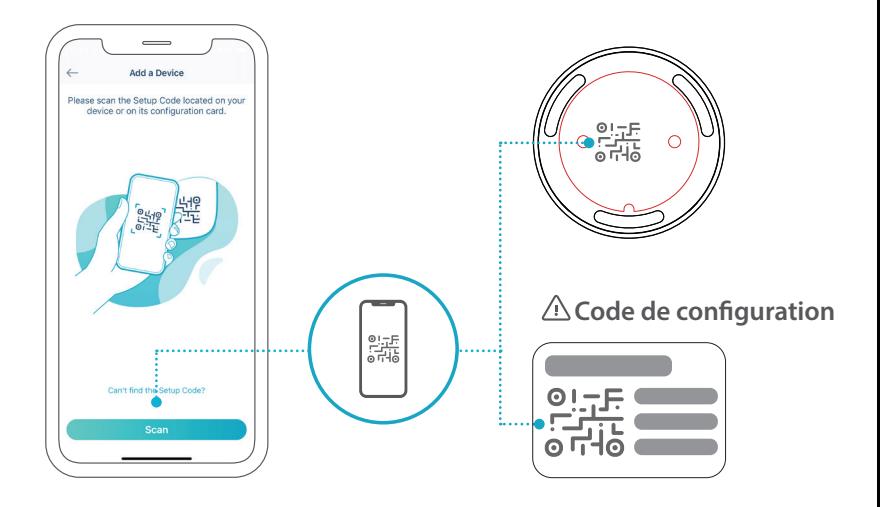

# FOIRE AUX QUESTIONS

### **Que dois-je faire si mon périphérique ne fonctionne pas correctement ?**

Réinitialisez et réinstallez votre appareil. Utilisez un trombone pour maintenir le bouton de **réinitialisation** enfoncé jusqu'à ce que le voyant devienne rouge fixe. Pendant l'installation, assurez-vous que :

- Votre routeur est connecté à Internet et le Wi-Fi activé
- Votre appareil mobile est connecté au Wi-Fi de votre routeur et le Bluetooth activé
- Votre périphérique mydlink est à portée de votre réseau Wi-Fi

#### **Comment puis-je utiliser des commandes vocales pour contrôler mon périphérique ?**

Le périphérique fonctionne à la fois avec Amazon Alexa et Google Assistant. Pour obtenir des instructions sur la configuration de ces services, visitez les sites Web suivants :

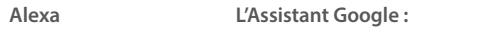

dlink.com/en/alexa dlink.com/en/google-assistant

#### **(Si votre appareil dispose d'une option de carte microSD) Pourquoi ma carte microSD ne fonctionne-t-elle pas/n'est-elle pas prise en charge ?**

La carte microSD doit être formatée dans le système de fichiers approprié (FAT32) avant de pouvoir être utilisée avec ce produit. Cela peut être fait dans l'application mydlink en sélectionnant la fonction **Format** dans le menu de stockage sous les paramètres du périphérique.

#### **Pour obtenir une assistance technique, une documentation sur le produit et d'autres informations, veuillez visiter notre site Web.**

https://eu.dlink.com/support

### REQUISITOS DEL SISTEMA

- Red inalámbrica 802.11n/g
- Una conexión a Internet
- Un router conectado al módem de banda ancha
- Un dispositivo iOS o Android (consulte la página de la App Store o Google Play para comprobar si su dispositivo es compatible.)
- Cuenta de correo electrónico (para el registro en el servicio mydlink)

### ANTES DE EMPEZAR

Antes de instalar el nuevo dispositivo mydlink, verifique lo siguiente:

- Compruebe que el dispositivo tiene la clasificación eléctrica para funcionar con la energía disponible en su ubicación.
- Conecte el dispositivo a una toma eléctrica que no esté controlada por un interruptor de pared. Esto ayudará a evitar que se apague la alimentación del dispositivo de forma accidental.
- Asegúrese de enchufar el dispositivo a una toma eléctrica con la conexión a tierra adecuada para ayudar a evitar las descargas eléctricas.

## **INSTALACIÓN** - BLUETOOTH INTELIGENTE

**Nota:** No encienda el dispositivo mydlink hasta que se le indique. Asegúrese de que la conexión Bluetooth del dispositivo móvil esté encendida.

 $1/$ 

Descargue la aplicación **mydlink** desde App Store o Google Play.

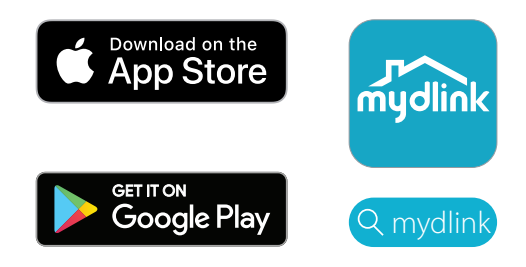

2 / **Inicie sesión** o **Cree una nueva cuenta**.

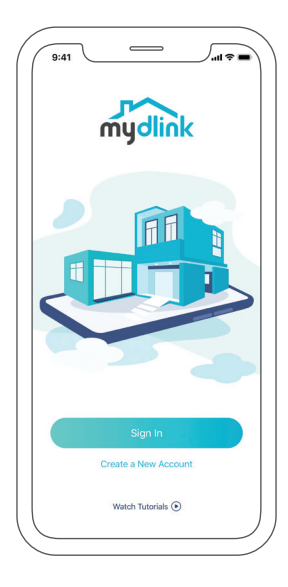

**ESPAÑOL**

 $3<sub>1</sub>$ Encienda el dispositivo y espere a que el LED de estado se ponga en naranja intermitente.

**Nota:** Consulte el Manual del usuario para conocer la posición y el comportamiento del LED de estado.

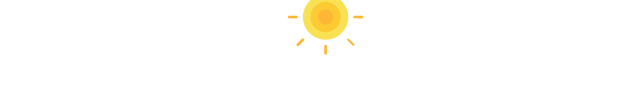

Sitúe el dispositivo junto a su dispositivo móvil. Aparecerá un indicador 4 - pulse **Añadir dispositivo** y siga las instrucciones de la aplicación. /

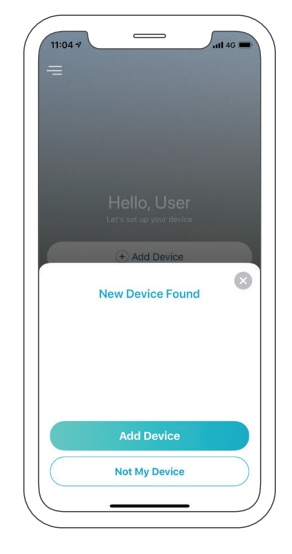

## **INSTALACIÓN** - CÓDIGO QR

**Nota:** No encienda el dispositivos mydlink hasta que se le indique.

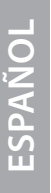

1 /

Descargue la aplicación **mydlink** desde App Store o Google Play.

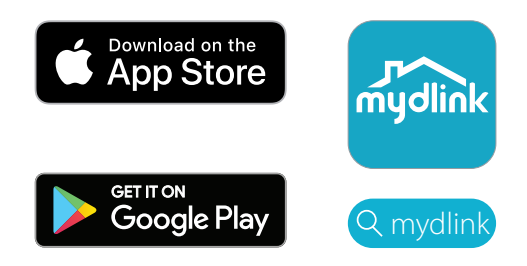

 $2<sub>1</sub>$ **Inicie sesión** o **Cree una nueva cuenta**.

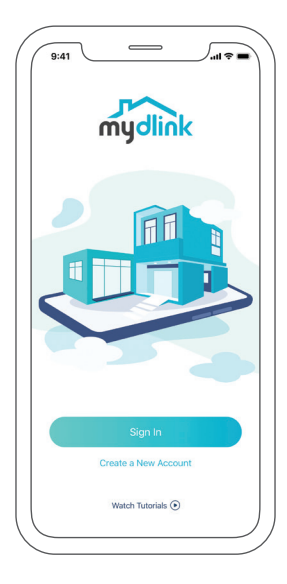

3 / **dispositivo**. Pulse el botón de menú ≡ y, a continuación, pulse **Añadir un** 

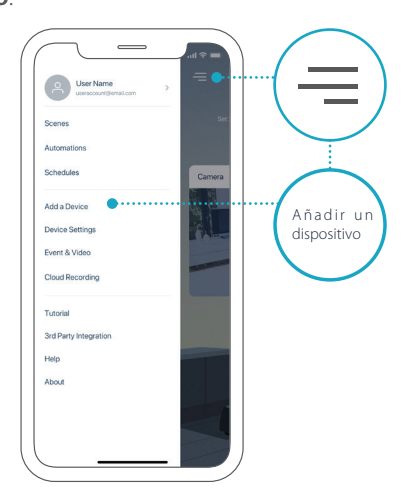

4 / Localice y escanee el Código de instalación en el dispositivo o en la<br>4 / página Código de instalación de la Guía de instalación rápida de su Localice y escanee el Código de instalación en el dispositivo o en la paquete; a continuación, siga las instrucciones de la aplicación.

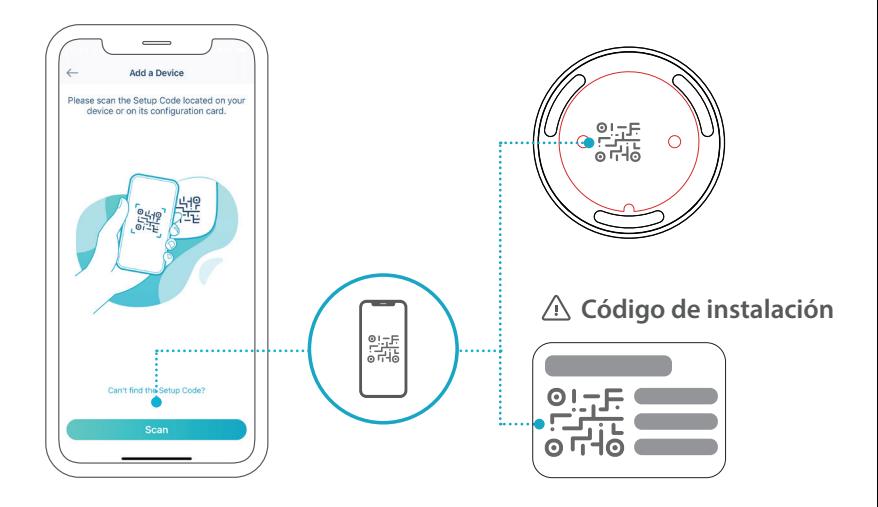

# PREGUNTAS MÁS FRECUENTES

### **¿Qué puedo hacer si el dispositivo no funciona correctamente?**

Reinicie y repita la instalación del dispositivo. Use un clip sujetapapeles para mantener pulsado el botón **Reset** retraído hasta que el LED se ponga de color rojo continuo. Durante la instalación, asegúrese de que:

- El router está conectado a Internet y tiene Wi-Fi activado
- El dispositivo móvil está conectado al Wi-Fi del router y tiene Bluetooth activado
- El dispositivo mydlink está al alcance de su red Wi-Fi

#### **¿Cómo puedo usar comandos de voz para controlar mi dispositivo?**

El dispositivo funciona tanto con Amazon Alexa como con Google Assistant. Para obtener instrucciones de configuración en estos servicios, visite los siguientes sitios web:

**Alexa Google Assistant:**

dlink.com/en/alexa dlink.com/en/google-assistant

#### **(Si su dispositivo tiene una opción de tarjeta microSD) ¿Por qué no funciona o no es compatible mi tarjeta microSD?**

La tarjeta microSD debe estar formateada con el sistema de archivos correcto (FAT32) para poder usarse con este producto. Esto se puede hacer en la aplicación mydlink seleccionando la función **Formato** en el menú de almacenamiento debajo de Ajustes del dispositivo.

#### **Para recibir asistencia técnica, la documentación del producto y otra información, visite nuestro sitio web.**

https://eu.dlink.com/support

### REQUISITI DI SISTEMA

- Rete wireless 802.11n/g
- Connessione a Internet
- Un router connesso al modem a banda larga
- Un dispositivo iOS o Android (fare riferimento alla pagina dello store dell'app mobile per verificare se il dispositivo è compatibile)
- Account e-mail (per la registrazione del servizio mydlink)

### PRIMA DI INIZIARE

Prima di installare il nuovo dispositivo mydlink, verificare quanto segue:

- Verificare che il dispositivo sia elettricamente compatibile per funzionare con l'alimentazione disponibile nella propria posizione.
- Collegare il dispositivo a una presa elettrica non controllata da un interruttore a parete. In questo modo si eviteranno spegnimenti accidentali del dispositivo.
- Per evitare di esporsi al rischio di scosse elettriche, il dispositivo deve essere collegato a una presa di corrente dotata di corretta messa a terra.

### **CONFIGURAZIONE** - SMART BLUETOOTH

**Nota:** non accendere il dispositivo mydlink fino a quando viene richiesto. Verificare che la funzione Bluetooth del dispositivo mobile sia attiva.

Scaricare l'app **mydlink** tramite App Store o Google Play.

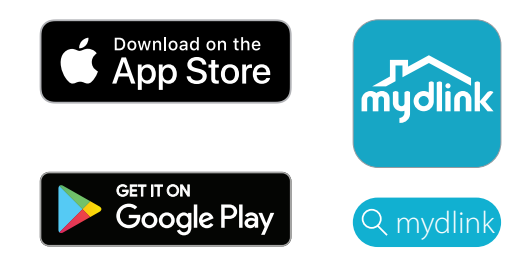

 $2<sub>1</sub>$ **Accedi** o **Crea nuovo account**.

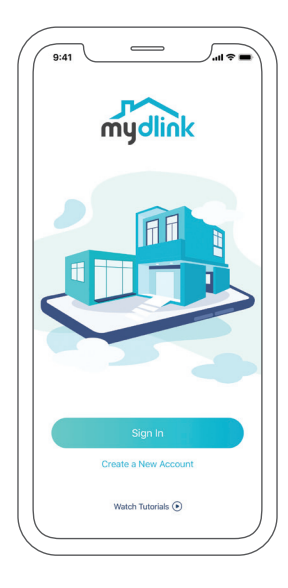

1 /

3 / arancione. Accendere il dispositivo e attendere che il LED di stato lampeggi in

**Nota:** fare riferimento al manuale dell'utente per informazioni sulla posizione e il funzionamento del LED di stato del dispositivo.

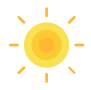

Posizionare il dispositivo accanto al dispositivo mobile. Viene A Posizionare il dispositivo accanto al dispositivo mobile. Viene<br>
//visualizzata una richiesta - toccare **Aggiungi dispositivo**, quindi seguire le istruzioni dell'applicazione.

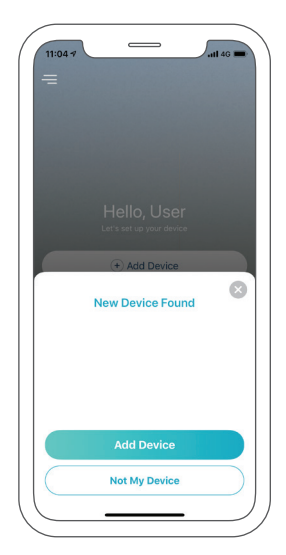

### **CONFIGURAZIONE** - CODICE QR

**Nota:** non accendere il dispositivo mydlink fino a quando viene richiesto.

Scaricare l'app **mydlink** tramite App Store o Google Play.

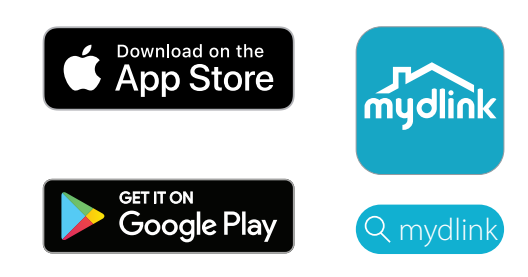

 $\mathcal{P}$ **Accedi** o **Crea nuovo account**.

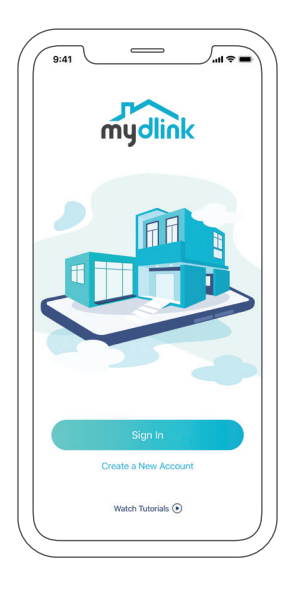

1 /

### Toccare il pulsante del menu , quindi toccare **Aggiungi dispositivo**.

3 /

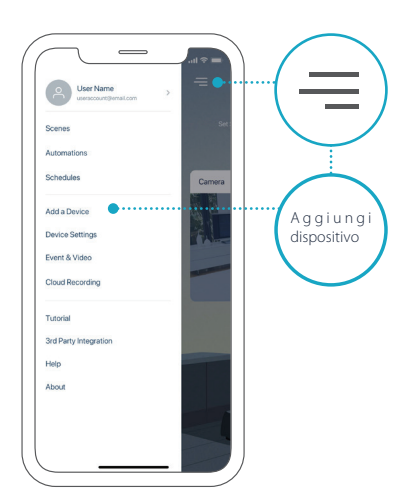

4 / Individuare e scansionare il codice di installazione sul dispositivo o sulla<br>1 / pagina Codice di installazione della Guida di installazione rapida della pagina Codice di installazione della Guida di installazione rapida della confezione, quindi seguire le istruzioni dell'applicazione.

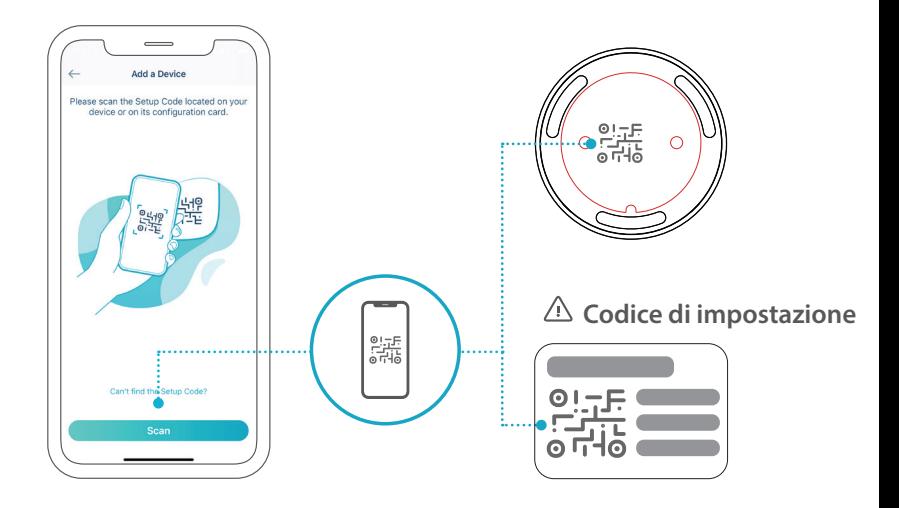

29

#### **Che cosa devo fare se il dispositivo non funziona correttamente?**

Reimpostare e reinstallare il dispositivo. Utilizzare una graffetta per tenere premuto il pulsante di **Ripristino** finché il LED diventa rosso fisso. Durante l'installazione verificare che:

- Il router è connesso a Internet e il Wi-Fi è attivato
- Il dispositivo mobile è connesso alla rete Wi-Fi del router e Bluetooth è attivato
- Il dispositivo mydlink si trova nel raggio d'azione della rete Wi-Fi

#### **Come si utilizzano i comandi vocali per controllare il dispositivo?**

Il dispositivo può essere usato sia con Amazon Alexa che con Assistente Google. Per istruzioni sulla configurazione di questi servizi, consultare i seguenti siti web:

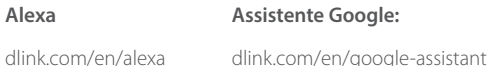

### **(Se il dispositivo dispone di una scheda microSD opzionale) Perché la scheda microSD non funziona/non è supportata?**

La scheda microSD deve essere formattata nel file system corretto (FAT32) prima che sia possibile utilizzarla con questo prodotto. Questa operazione può essere eseguita nell'applicazione mydlink selezionando la funzione **Formato** nel menu di archiviazione sotto le impostazioni del dispositivo.

#### **Per l'assistenza tecnica, i documenti del prodotto e altre informazioni, consultare il sito Web.**

https://eu.dlink.com/support

### SYSTEEMVEREISTEN

- 802.11n/g draadloos netwerk
- Een internetverbinding
- Een aan uw breedbandmodem aangesloten router
- Een iOS- of Android-apparaat (raadpleeg de pagina in de mobiele app-store om te controleren of uw apparaat compatibel is)
- E-mailaccount (voor de registratie van de mydlink-service)

### VOOR U BEGINT

Controleer het volgende alvorens uw nieuw mydlink-apparaat te installeren:

- Controleer of uw apparaat het norminaal vermogen heeft dat overeenkomt met de beschikbare stroomvoorziening op uw locatie.
- Sluit het apparaat aan op een stopcontact dat niet is uitgerust met een wandschakelaar. Dit voorkomt de onbedoelde uitschakeling van het apparaat.
- Zorg dat de stekker in een geschikt geaard stopcontact zit om elektrische schokken te voorkomen.

### **INSTALLATIE** - SMART BLUFTOOTH

**Opmerking:** schakel uw mydlink-apparaat niet in voor u daarom wordt gevraagd. Zorg dat Bluetooth op uw mobiel apparaat is ingeschakeld.

Download de **mydlink** app in App Store of Google Play.

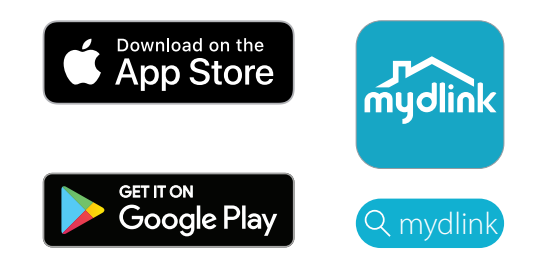

 $\mathcal{P}$ **Meld u aan** of **Maak een nieuwe account**.

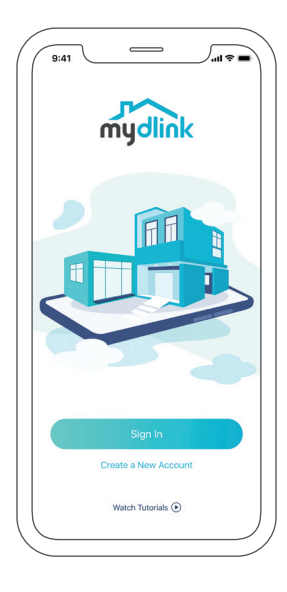

1 /

3 / Schakel het apparaat in en wacht tot de statusled oranje knippert.<br>3 / **Opmerking:** Raadpleeg de gebruikershandleiding voor informatie Schakel het apparaat in en wacht tot de statusled oranje knippert. over de stand en werking van de statusled van het apparaat.

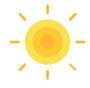

Plaats uw apparaat naast uw mobiel apparaat. Er verschijnt een<br>
4 y scherm - tik op **Apparaat toevoegen** en volg de appinstructies.

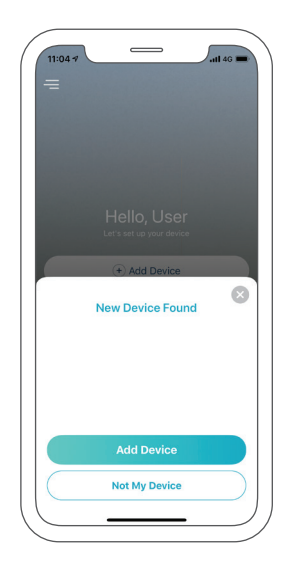

### **INSTALLATIE** - QR-CODE

**Opmerking:** schakel uw mydlink-apparaat niet in voor u daarom wordt gevraagd.

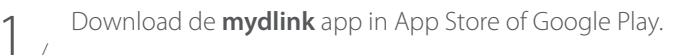

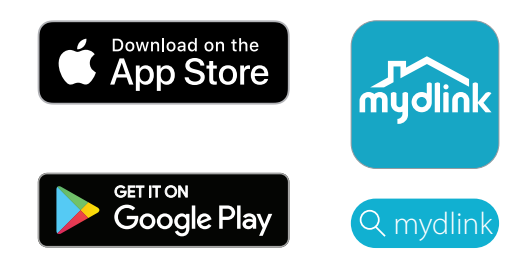

 $\mathcal{P}$ **Meld u aan** of **Maak een nieuwe account**.

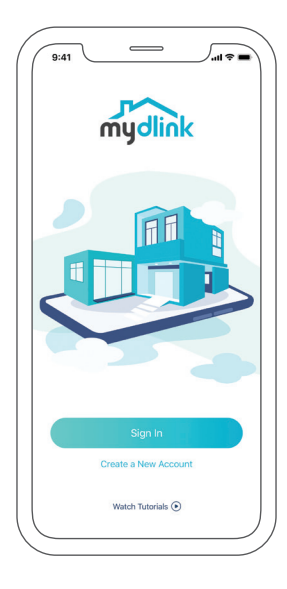
3 / **toevoegen**. Tik op de menuknop  $\equiv$  en tik vervolgens op Een apparaat

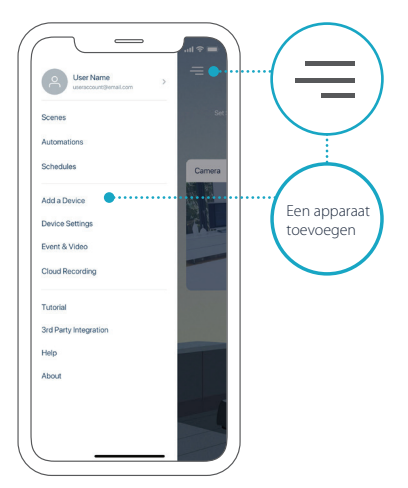

4 / Installatiecodepagina van de snelinstallatiegids van uw pakket en volg Zoek en scan de installatiecode op het apparaat of op de de appinstructies.

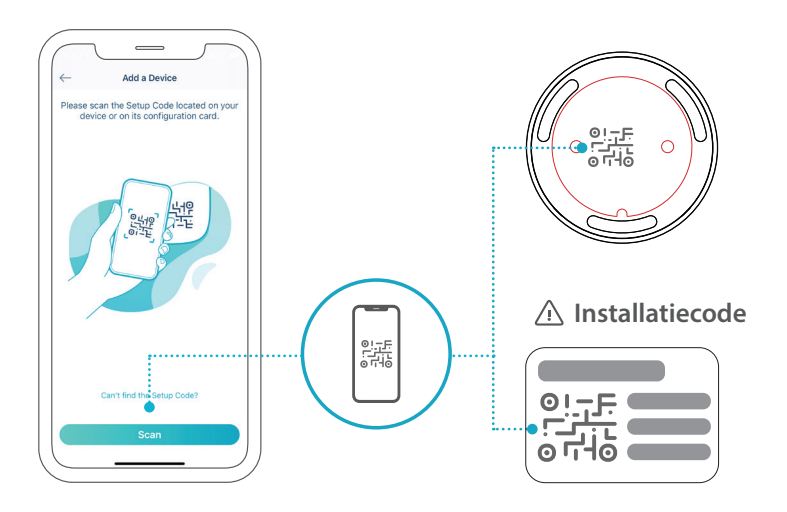

# VEELGESTELDE VRAGEN

#### **Wat moet ik doen als mijn apparaat niet correct werkt?**

Reset en installeer opnieuw uw apparaat. Gebruik een paperclip om de **Reset** knop in te drukken tot het ledlampje rood brandt. Zorg er tijdens de installatie voor dat:

- Uw router met het internet is verbonden en wifi is ingeschakeld
- Uw mobiel apparaat met uw routerwifi is verbonden en Bluetooth is ingeschakeld
- Uw mydlink-apparaat binnen het bereik van het wifinetwerk is

#### **Hoe gebruik ik stemcommando's om mijn apparaat te bedienen?**

Het apparaat werkt zowel met Amazon Alexa als Google Assistant. Ga naar de volgende websites voor installatie-instructies van deze diensten:

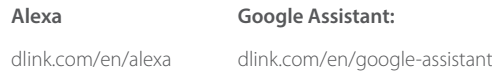

#### **(Wanneer uw apparaat geschikt is voor microSD-kaarten) Waarom werkt mijn microSD-kaart niet/wordt ze niet ondersteund?**

De micro SD-kaart moet geformatteerd worden in het juiste bestandssysteem (FAT32) alvorens ze met dit product kan worden gebruikt. Dit kan in de mydlink app door de functie **Formatteren** in het opslagmenu onder Apparaatinstellingen te selecteren.

#### **Productdocumentatie en overige informatie vindt u op onze website.**

https://eu.dlink.com/support

### WYMAGANIA SYSTEMOWE

- Sieć bezprzewodowa 802.11n/g
- Połączenie internetowe
- Router połączony z modemem szerokopasmowym
- Urządzenie z systemem iOS lub Android (sprawdź zgodność urządzenia na stronie aplikacji mobilnej w sklepie z aplikacjami)
- Konto e-mail (do rejestracji w usłudze mydlink)

### ZANIM ROZPOCZNIESZ

Przed zainstalowaniem nowego urządzenia mydlink sprawdź następujące elementy:

- Sprawdź, czy według parametrów podanych na urządzeniu może ono być zasilane z sieci elektrycznej dostępnej w Twojej lokalizacji.
- Podłącz urządzenie do gniazdka elektrycznego, które nie jest załączane wyłącznikiem ściennym. To zapobiegnie niezamierzonemu wyłączaniu urządzenia.
- Sprawdź, czy gniazdko, do którego podłączono urządzenie, jest prawidłowo uziemione, aby zapobiec ewentualnemu porażeniu prądem.

### **KONFIGURACJA** — INTELIGENTNA KOMU NIKACJA BLUETOOTH

**Uwaga:** Nie włączaj zasilania urządzenia mydlink, dopóki nie pojawi się odpowiednia instrukcja. Sprawdź, czy w swoim mobilnym urządzeniu jest włączony interfejs Bluetooth.

Pobierz aplikację **mydlink** ze sklepu App Store lub Google Play.

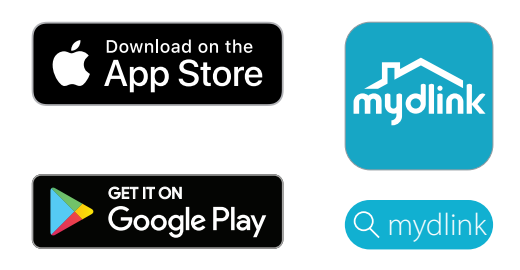

2 / **Zaloguj się** lub **Utwórz nowe konto**.

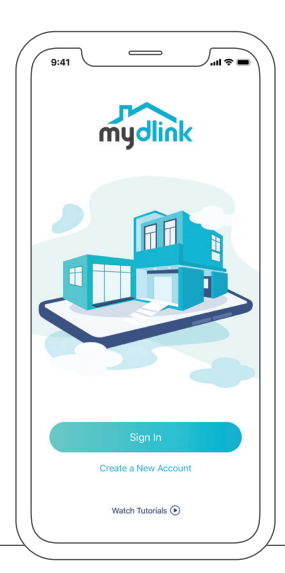

3 / pomarańczowo. Włącz urządzenie poczekaj, aż kontrolka LED statusu będzie migać na

**Uwaga:** Działanie kontrolki LED statusu opisano w podręczniku użytkownika.

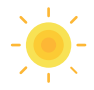

Ustaw swoje urządzenie obok swojego urządzenia mobilnego. 4 / Ustaw swoje urządzenie obok swojego urządzenia mobilnego.<br>4 / Zostanie wyświetlony komunikat — dotknij **Dodaj urządzenie**, następnie postępuj zgodnie z instrukcjami w aplikacji.

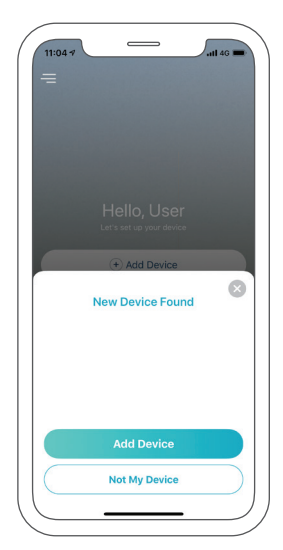

### **KONFIGURACJA** — PRZY UŻYCIU KODU QR

**Uwaga:** Nie włączaj zasilania urządzenia mydlink, dopóki nie pojawi się odpowiednia instrukcja.

Pobierz aplikację **mydlink** ze sklepu App Store lub Google Play.

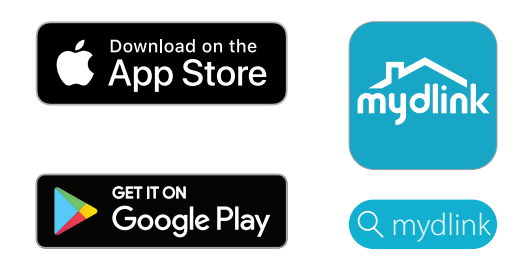

2 / **Zaloguj się** lub **Utwórz nowe konto**.

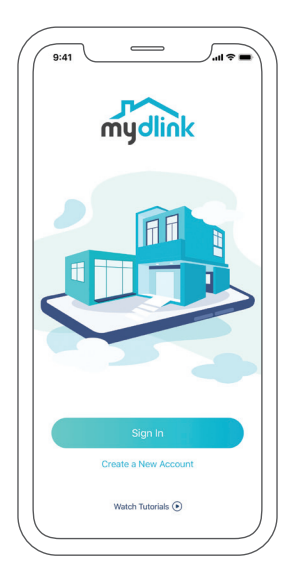

1 /

Dotknij przycisk menu , następnie dotknij **Dodaj urządzenie**.

3 /

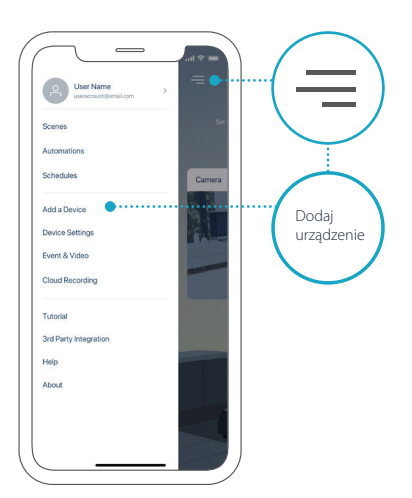

A ka urządzeniu lub w instrukcji szybkiej instalacji znajdź kod konfigu<br>zeskanuj go, następnie postępuj zgodnie z instrukcjami w aplikacji. Na urządzeniu lub w instrukcji szybkiej instalacji znajdź kod konfiguracji i

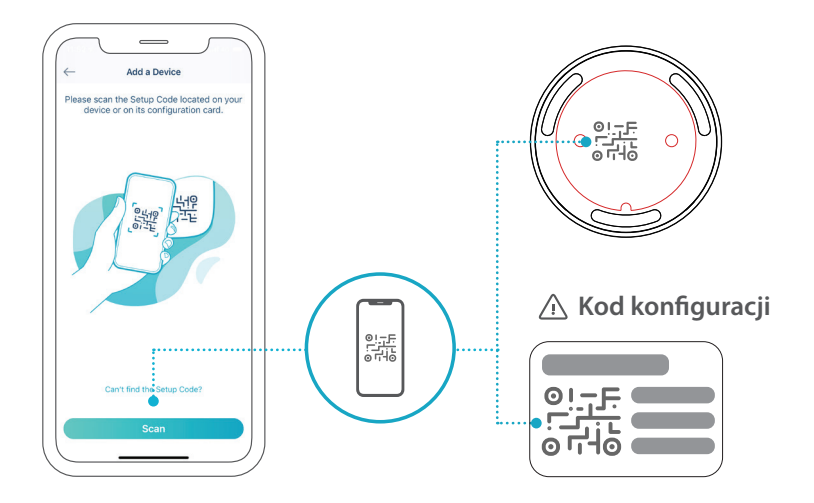

# CZĘSTO ZADAWANE PYTANIA

### **Co mam zrobić, jeśli moje urządzenie nie działa poprawnie?**

Zresetuj urządzenie i ponownie przeprowadź instalację. Używając odgiętej końcówki spinacza do papieru, wciśnij i przytrzymaj zagłębiony przycisk **Reset**, aż dioda LED zacznie świecić światłem ciągłym na czerwono. W trakcie instalacji sprawdź, czy:

- Router ma połączenie z Internetem i łączność Wi-Fi jest włączona
- Urządzenie mobilne jest połączone z siecią Wi-Fi routera i ma włączoną łączność Bluetooth
- Urządzenie mydlink znajduje się w zasięgu sieci Wi-Fi

### **Jak mogę sterować urządzeniem przy użyciu poleceń głosowych?**

Urządzenie współpracuje z usługami Amazon Alexa i Asystent Google. Instrukcje konfiguracji tych usług można znaleźć w poniższych witrynach:

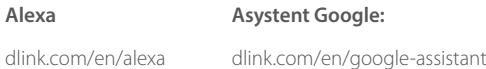

#### **(Dotyczy urządzeń wyposażonych w kartę pamięci microSD) Dlaczego karta microSD nie działa/nie jest obsługiwana?**

Karta microSD musi zostać sformatowana z odpowiednim systemem plików (FAT32), aby mogła być używana z tym produktem. Można to zrobić w aplikacji mydlink, wybierając funkcję **Format** w menu Pamięć w ustawieniach urządzenia.

#### **W celu uzyskania pomocy technicznej, dokumentacji produktu i innych informacji zapraszamy do odwiedzenia naszej witryny.**

https://eu.dlink.com/support

# POŽADAVKY NA SYSTÉM

- Bezdrátová síť 802.11n/g
- Připojení k internetu
- Router připojený k širokopásmovému modemu
- Zařízení iOS nebo Android (kompatibilitu zařízení ověříte na stránce e-shopu mobilní aplikace)
- E-mailový účet (k registraci služby mydlink)

# NEŽ ZAČNETE

Před instalací nového zařízení mydlink ověřte následující nastavení:

- Zkontrolujte, zda jmenovité parametry zařízení odpovídají elektrorozvodné síti.
- Zapojte zařízení do elektrické zásuvky, která není regulována spínačem na zdi. Díky tomu zabráníte nezáměrnému vypnutí zařízení.
- Nezapomeňte zařízení zapojit do řádně uzemněné elektrické zásuvky, čímž zamezíte zásahu proudem

# **NASTAVENÍ** – SMART BLUETOOTH

**Poznámka:** Nezapínejte zařízení mydlink, dokud k tomu nebudete vyzváni. Ujistěte se, zda je mobilní zařízení Bluetooth zapnuté.

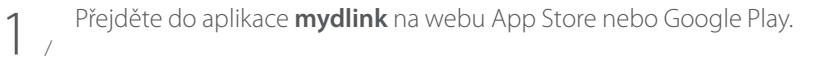

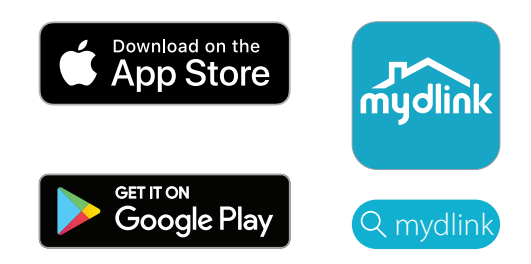

 $\overline{\phantom{a}}$ **Přihlaste se** nebo si **vytvořte nový účet**.

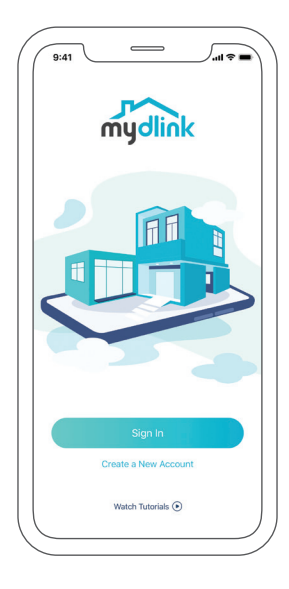

3 / Zapněte zařízer<br>3 / blikat oranžově. Zapněte zařízení a vyčkejte, dokud stavová kontrolka LED nebude

**Poznámka:** Polohu a nastavení stavová LED kontrolky najdete v uživatelské příručce.

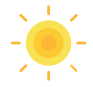

Umístěte zařízení vedle mobilního zařízení. Zobrazí se výzva – 4 / Umístěte zařízení vedle mobilního zařízení. Zobrazí se výzva –<br>4 / klepněte na možnost **Přidat zařízení**, poté postupujte dle pokynů pro aplikaci.

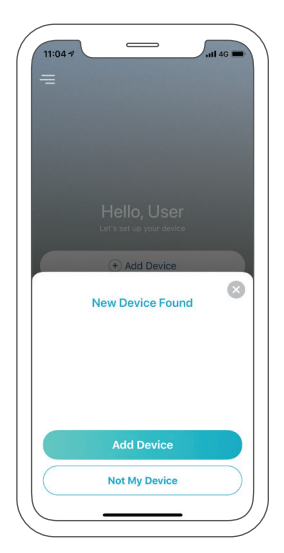

# **NASTAVENÍ** – QR KÓD

**Poznámka:** Nezapínejte zařízení mydlink, dokud k tomu nebudete vyzváni.

Download on the<br>App Store mydlink GET IT ON<br>**Google Play** Q mydlink

Přejděte do aplikace **mydlink** na webu App Store nebo Google Play.

2 / **Přihlaste se** nebo si **vytvořte nový účet**.

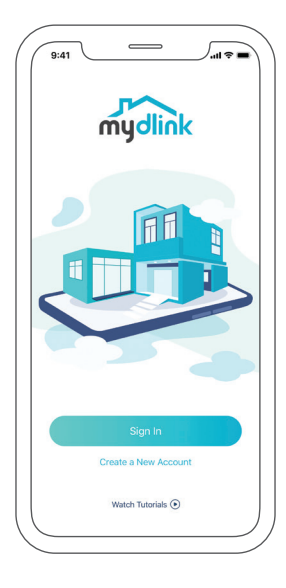

 $1/$ 

3 / **zařízení**. Klepněte na tlačítko nabídky  $\equiv$  a poté klepněte na možnost Přidat

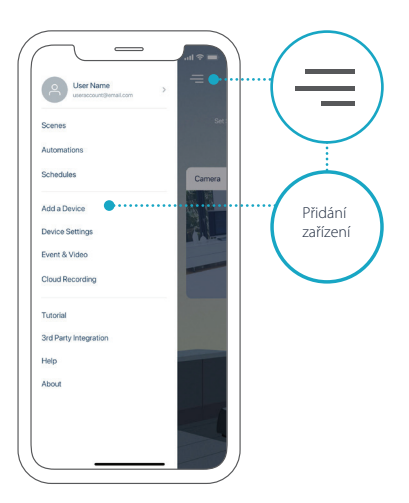

4 / Vyhledejte a naskenujte kód pro nastavení na zařízení nebo na<br>4 / stránce kódu pro nastavení v rychlé instalační příručce, poté stránce kódu pro nastavení v rychlé instalační příručce, poté postupujte podle pokynů aplikace.

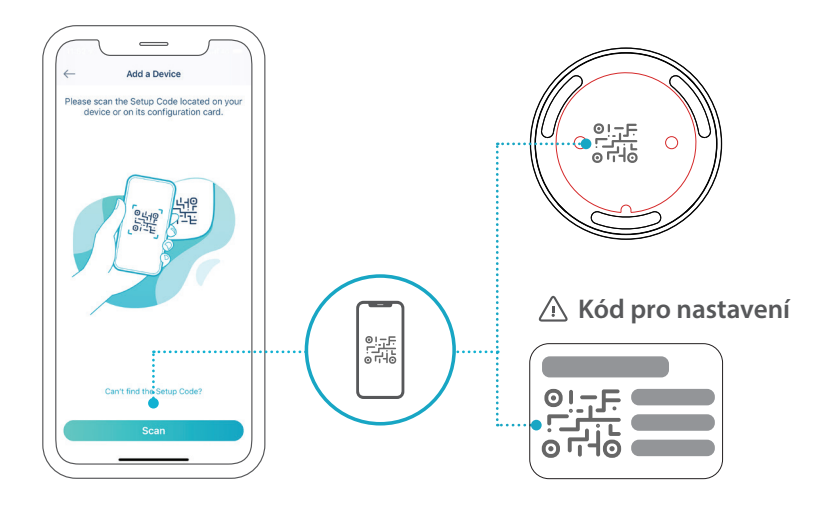

# NEJČASTĚJŠÍ DOTAZY

#### **Co mám dělat, pokud zařízení nefunguje správně?**

Resetujte a přeinstalujte zařízení. Pomocí kancelářské sponky podržte zapuštěné tlačítko **Reset**, dokud LED kontrolka nebude svítit trvale červeně. Během instalace zajistěte, aby:

- Router byl připojený k internetu a připojení k síti Wi-Fi bylo aktivní
- Mobilní zařízení bylo připojené k Wi-Fi síti routeru a připojení Bluetooth bylo aktivní
- Zařízení mydlink bylo v dosahu sítě Wi-Fi

#### **Jak mohu zařízení ovládat pomocí hlasových příkazů?**

Zařízení funguje se službou Amazon Alexa i Asistent Google. Pokyny k nastavení těchto služeb najdete na následujících webových stránkách:

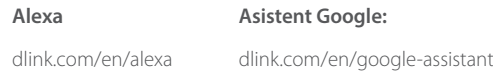

#### **(Pokud má zařízení kartu microSD) Proč karta microSD nefunguje/není podporovaná?**

Abyste mohli tento výrobek používat, je nutné kartu microSD naformátovat do správného systému souborů (FAT32). Toto lze nastavit přímo v aplikaci mydlink pomocí funkce **Formátovat** v nabídce úložiště v sekci Nastavení zařízení.

#### **Požadujete-li technickou podporu, dokumentaci k výrobku a ostatní informace, navštivte naši webovou stránku.**

https://eu.dlink.com/support

# RENDSZERKÖVETELMÉNYEK

- 802.11n/g vezeték nélküli hálózat
- Internetkapcsolat
- A szélessávú modemhez csatlakoztatott router
- iOS vagy Android készülék (annak ellenőrzéséhez, hogy készüléke kompatibilis-e, tekintse meg a mobilalkalmazás oldalát az áruházban)
- E-mail-fiók (a mydlink szolgáltatásra való regisztrációhoz)

### FONTOS TÁJÉKOZTATÁS

Az új mydlink-eszköz telepítése előtt ellenőrizze a következőket:

- Győződjön meg róla, hogy az eszköz elektromos besorolása megfelel-e az Ön tartózkodási helyén található elektromos hálózatnak.
- Csatlakoztassa az eszközt egy olyan konnektorba, amelyet nem lehet fali kapcsolóval vezérelni. Ez segít elkerülni az eszköz véletlen kikapcsolását.
- Az áramütés elkerülése érdekében az eszközt egy megfelelően földelt elektromos konnektorba csatlakoztassa.

# **TELEPÍTÉS** – INTELLIGENS BLUETOOTH

**Megjegyzés:** Ne kapcsolja be a mydlink-eszközt, amíg erre utasítást nem kap. Ügyeljen, hogy a mobilkészülékén a Bluetooth be legyen kapcsolva.

 $1/$ Töltse le a **mydlink** alkalmazást az App Store-ból vagy a Google Playről.

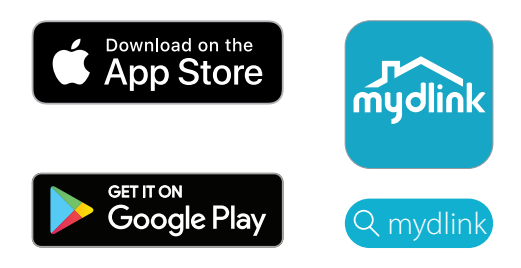

 $\mathcal{P}$ **Jelentkezzen be**, vagy **Hozzon létre új fiókot**.

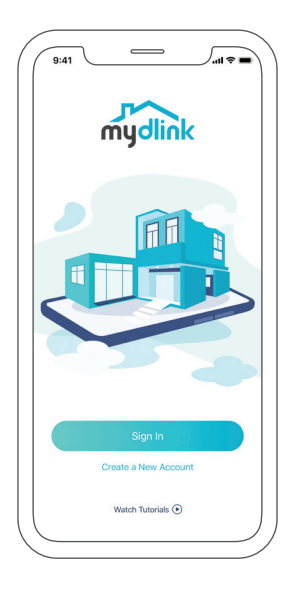

3 / Kapcsolja be az eszközt, és va<br>3 / narancssárgán villogni nem kezd. Kapcsolja be az eszközt, és várja meg, amíg az állapotjelző LED

**Megjegyzés:** Az eszközön található állapotjelző LED helyét és viselkedését illetően tanulmányozza a felhasználói kézikönyvet.

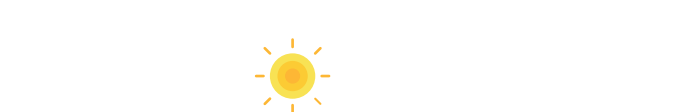

Helyezze az eszközt a mobilkészüléke mellé. Megjelenik egy értesítés Helyezze az eszközt a mobilkészüléke mellé. Megjelenik egy ért<br>1 y – érintse meg az **Eszköz hozzáadása** elemet, majd kövesse az alkalmazás utasításait.

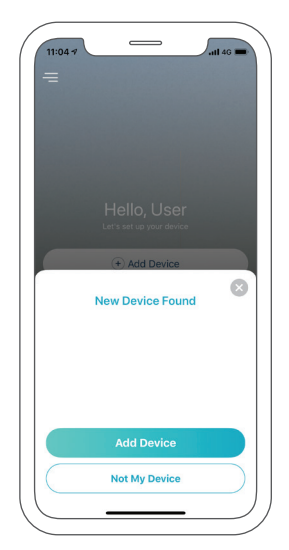

# **TELEPÍTÉS** – QR-KÓD

**Megjegyzés:** Ne kapcsolja be a mydlink-eszközt, amíg erre utasítást nem kap.

1 / Töltse le a **mydlink** alkalmazást az App Store-ból vagy a Google Playről.

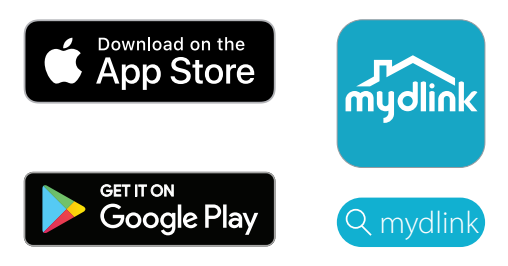

 $\overline{\phantom{a}}$ **Jelentkezzen be**, vagy **Hozzon létre új fiókot**.

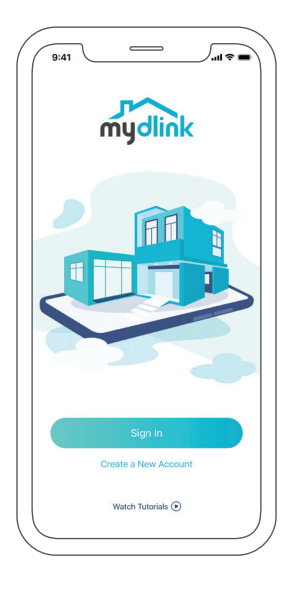

3 /

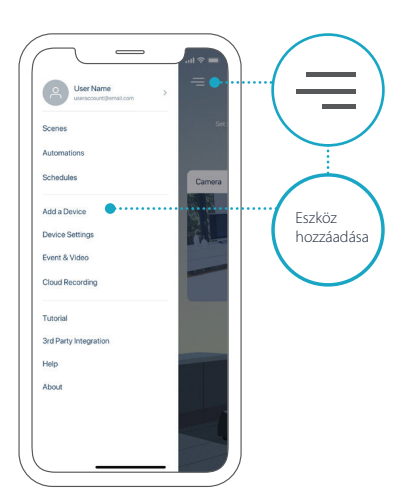

4 / Keresse meg és olvassa be az eszközön vagy a csomag Gyors telepítési<br>4 / útmutatójának Telepítőkód oldalán található telepítőkódot, majd útmutatójának Telepítőkód oldalán található telepítőkódot, majd kövesse az alkalmazás utasításait.

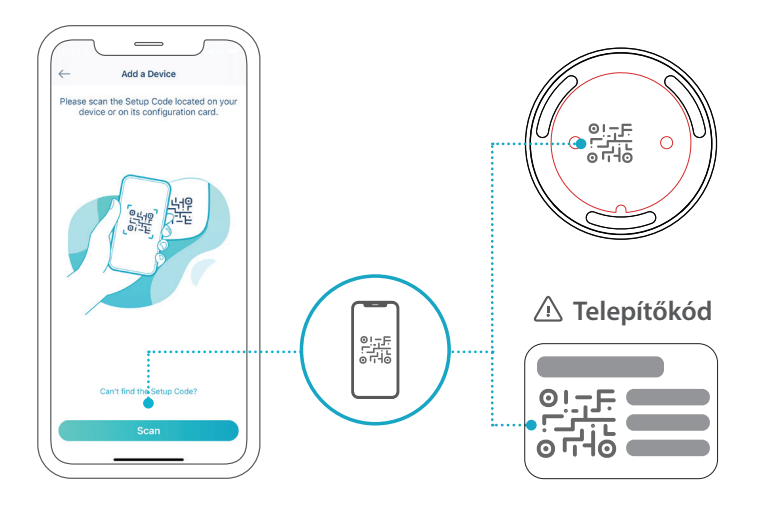

# GYAKRAN FELTETT KÉRDÉSEK

#### **Mit tehetek, ha az eszköz nem működik megfelelően?**

Állítsa alaphelyzetbe és telepítse újra az eszközt. Egy gemkapoccsal tartsa lenyomva a süllyesztett **Reset** gombot, amíg a LED pirosra nem vált. A beüzemelés során ügyeljen arra, hogy:

- A router csatlakozzon az internethez, és legyen engedélyezve a Wi-Fi
- A mobilkészülék csatlakozzon a router Wi-Fi-jéhez, és legyen engedélyezve a Bluetooth
- A mydlink-eszköz legyen a Wi-Fi hálózat hatótávolságán belül

#### **Hogyan használhatok hangutasításokat az eszköz vezérléséhez?**

Az eszköz mind az Amazon Alexával, mind a Google Asszisztenssel együttműködik. A szolgáltatásokkal kapcsolatos telepítési utasításokat a következő webhelyeken találja:

**Alexa Google Asszisztens:**

dlink.com/en/alexa dlink.com/en/google-assistant

#### **(Ha az eszközön van microSD-kártya-aljzat) Miért nem működik / miért nem támogatott a microSD-kártyám?**

A microSD-kártyát a megfelelő fájlrendszerrel (FAT32) kell megformázni, mielőtt a termékkel használható lenne. Ezt megteheti a mydlink alkalmazásban – válassza a **Formázás** funkciót az eszközbeállítások között található Tárhely menüben.

#### **Műszaki támogatás, termékdokumentáció és egyéb információk a weboldalunkon találhatók.**

https://eu.dlink.com/support

55

### SYSTEMKRAV

- 802.11n/g trådløst nettverk
- En Internett-tilkobling
- En ruter som er tilkoblet bredbåndmodemet ditt
- En iOS- eller Android-enhet (se nettsiden til mobilappen for å sjekke om enheten din er kompatibel)
- E-postkonto (for registrering for mydlink-tjenester)

### FØR DU STARTER

Før du installerer den nye mydlink-enheten, må du kontrollere følgende:

- Sørg for at enheten er elektrisk tilpasset drift med den effekten som finnes der du bor.
- Koble til enheten i en stikkontakt som ikke kontrolleres med en veggbryter. Dette bidrar til å hindre at enhetens strømforsyning blir brutt ved et uhell.
- Sørg for å koble til enheten i en jordet stikkontakt for å bidra til å unngå elektrisk støt.

### **KONFIGURERING** – SMART BLUETOOTH

**Merk:** Ikke slå på mydlink-enheten før du får beskjed om det. Kontroller at mobilenhetens Bluetooth er på.

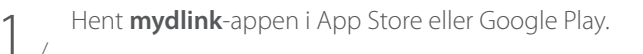

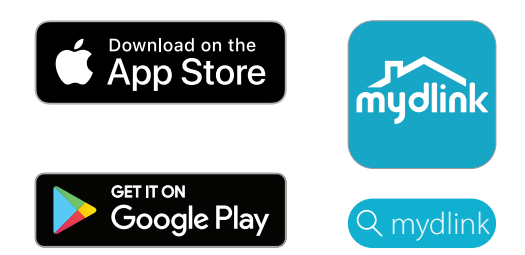

2 / **Logg inn** eller **opprett en ny konto**.

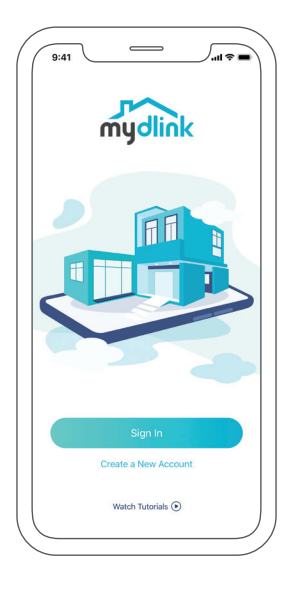

- 
- 3 / Slå på enheten og vent til LED-indikatoren for status blinker oransje.<br>3 / **Merk:** Rådfør deg med brukerveiledningen for LED-indikatore **Merk:** Rådfør deg med brukerveiledningen for LED-indikatorenes posisjoner og atferd.

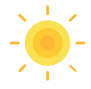

Plasser enheten ved siden av mobilenheten din. En melding vises – trykk på legg til enhet og følg instruksjonene i appen.

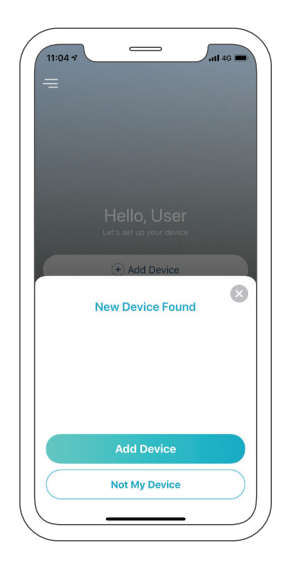

### **KONFIGURERING** – QR-KODE

**Merk:** Ikke slå på mydlink-enheten før du får beskjed om det.

Hent **mydlink**-appen i App Store eller Google Play.

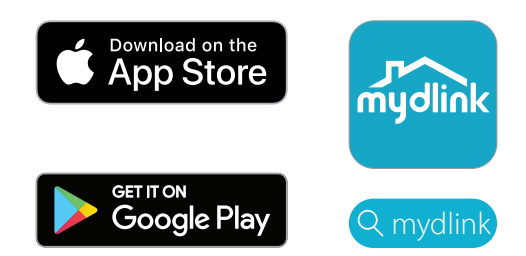

 $2<sub>1</sub>$ **Logg inn** eller **opprett en ny konto**.

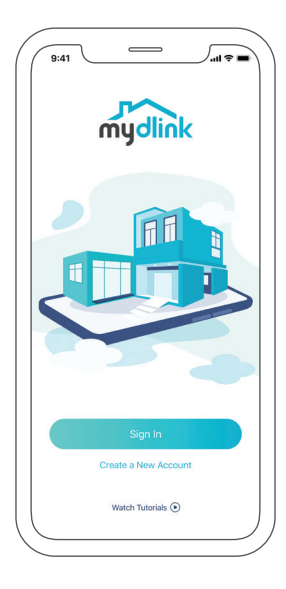

1 /

Trykk på menyknappen  $\equiv$  og deretter på Legg til en enhet.

3 /

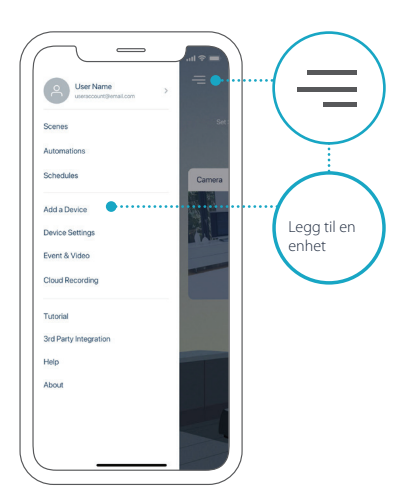

4 / Finn og skann konfigureringskoden på enheten eller på siden Konfigureringskode i pakkens veiledning for hurtiginstallasjon og følg instruksjonene i appen.

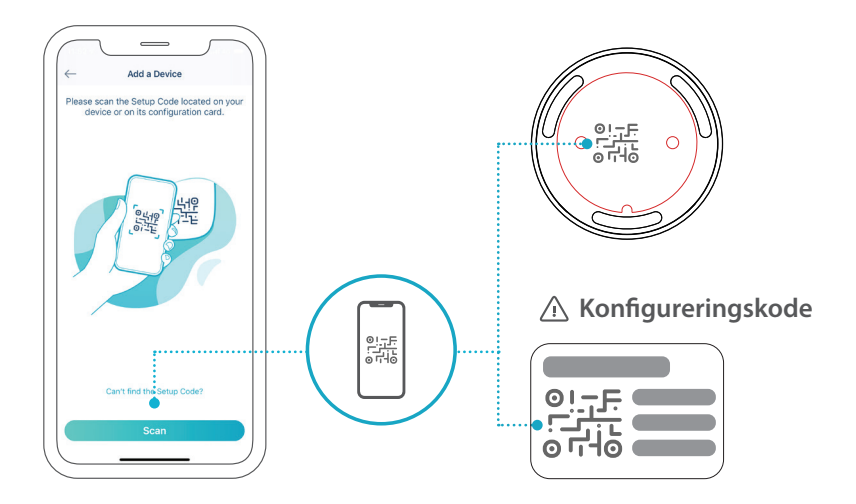

# VANLIGE SPØRSMÅL

#### **Hva gjør jeg hvis enheten min ikke fungerer som den skal?**

Tilbakestill enheten og installer den på nytt. Bruker du en binders til å holde inne **Reset**-knappen til LED-indikatoren lyser rødt. Under installeringen må du sørge for at

- Ruteren er tilkoblet Internett, og Wi-Fi er aktivert
- Mobilenheten er tilkoblet ruterens Wi-Fi, og Bluetooth er aktivert
- mydlink-enheten er innenfor Wi-Fi-nettverkets rekkevidde

#### **Hvordan bruker jeg talekommandoer til å kontrollere enheten?**

Enheten fungerer både med Amazon Alexa og Google Assistent. Gå til følgende nettsteder for å få konfigureringsveiledning for disse tjenestene:

**Alexa Google Assistent:**

dlink.com/en/alexa dlink.com/en/google-assistant

#### **(Hvis enheten har muligheten til å bruke et microSD-kort) Hvorfor fungerer ikke microSD-kortet mitt, eller hvorfor er det ikke støttet?**

microSD-kortet må formateres for riktig filsystem (FAT32) før det kan brukes i dette produktet. Dette gjør du i mydlink-appen ved å velge **Formater**funksjonen på lagringsmenyen i enhetsinnstillingene.

#### **For teknisk støtte, produktinformasjon og annen informasjon kan du gå til nettstedet vårt.**

https://eu.dlink.com/support

### SYSTEMKRAV

- 802.11n/g trådløst netværk
- En internetforbindelse
- En router er tilsluttet dit bredbåndsmodem
- En iOS- eller Android-enhed (Der henvises til den mobile app's hjemmeside for at kontrollere, om din enhed er kompatibel)
- E-mail-konto (for registrering af mydlink-service)

### FØR DU BEGYNDER

Før du installerer din nye mylink-enhed skal du bekræfte følgende:

- Kontrollér, at din enhed kan drives af de lokale elnetspændinger.
- Sæt enheden til en stikkontakt, som ikke kontrolleres af en afbryder. Det vil hjælpe med, at man ikke kommer til at slukke enheden ved et uheld.
- Sørg for at sætte enheden til et elstik med jordforbindelse for at hjælpe til at undgå elektrisk stød.

### **OPSÆTNING** - SMART BLUETOOTH

**Bemærk:** Tænd ikke for din mydlink-enhed, før der gives besked om at gøre det. Sørg for, at der er tændt for Bluetooth på din mobile enhed.

Få **mydlink**-appen på App Store eller Google Play.

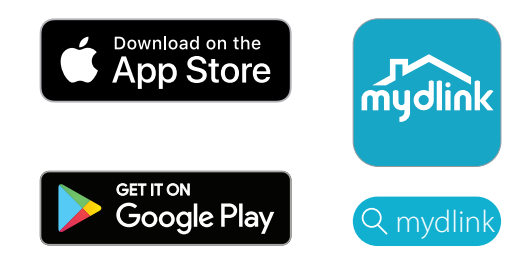

2 / **Log ind** eller **Opret en ny konto**.

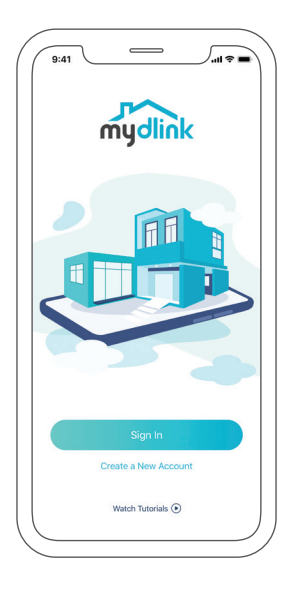

1 /

3 / Tænd for enheden og vent, indtil Status-LED-lampen blinker orange.<br>3 / **Bemærk:** Se brugervejledningen for oplysninger om enhdens **Bemærk:** Se brugervejledningen for oplysninger om enhdens Status-LED-lampens position og opførsel.

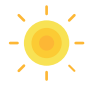

Placer din enhed ved siden af din mobile enhed. Der vil blive vist en 4 besked - tryk på **Tilføj enhed**, følg derefter instruktionerne i appen. /

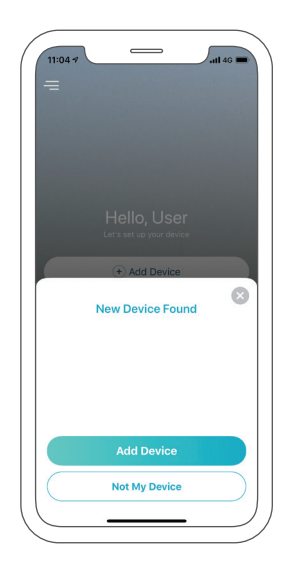

### **OPSÆTNING** - QR-KODE

**Bemærk:** Tænd ikke for din mydlink-enhed, før der gives besked om at gøre det.

Få **mydlink**-appen på App Store eller Google Play.

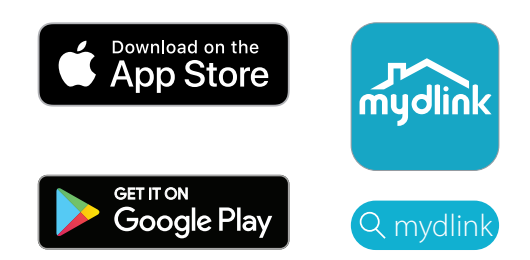

1 /

2 /

**Log ind** eller **Opret en ny konto**.

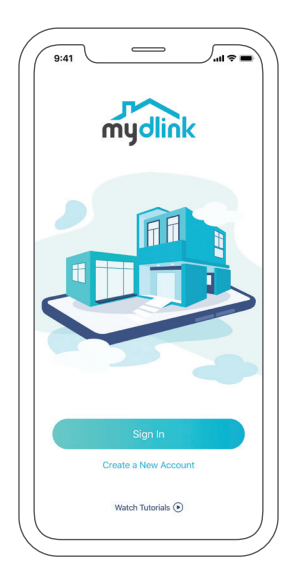

Tryk på menuknappen  $\equiv$  og tryk derefter på Tilføj en enhed.

3 /

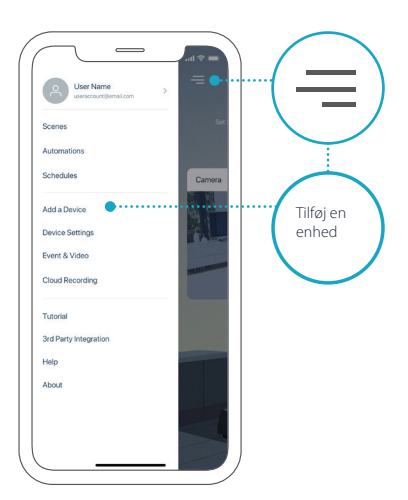

4 / Find og scan opsætningskoden på enheden eller på siden med<br>1 / opsætningskode på pakken med Hurtiginstallationsguiden, og følg Find og scan opsætningskoden på enheden eller på siden med derefter instruktionerne i appen.

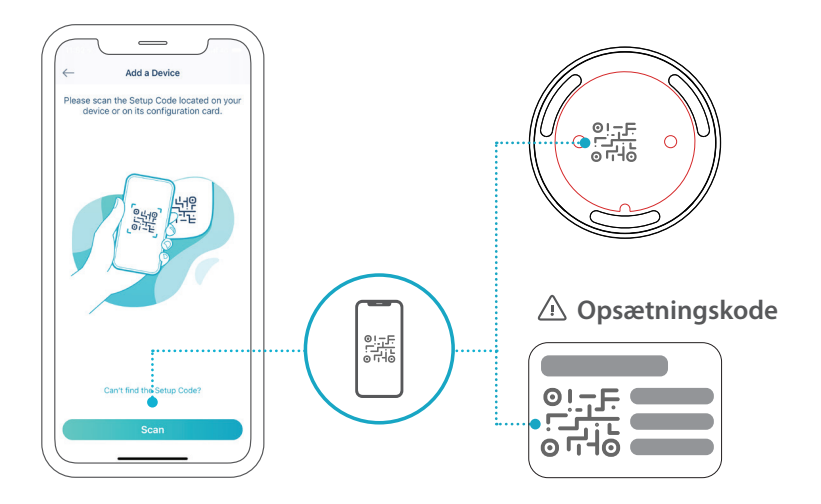

# OFTE STILLEDE SPØRGSMÅL

#### **Hvad gør jeg, hvis min enhed ikke virker korrekt?**

Nulstil og gen-installer din enhed. Brug en papirklips for at holde den nedsænkede **Nulstillings**-knap inden, indtil LED-lampen lyser rødt. Under installation, sørg da for at:

- Din router er tilsluttet internettet og har Wi-Fi aktiveret
- Din mobile enhed er tilsluttet din routers Wi-Fi, og Bluetooth er aktiveret
- Din mydlink-enhed er inden for rækkevidde af dit Wi-Fi-netværk

#### **Hvordan kan jeg bruge stemmekommandoer til at kontrollere min enhed?**

Enheden vil fungerer med både Amazon Alexa og Google Assistant. Find instruktioner til opsætning af disse tjenester på følgende hjemmesider:

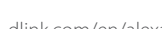

**DANSK**

**Alexa Google Assistant:**

dlink.com/en/alexa dlink.com/en/google-assistant

#### **(Hvis din enhed har mulighed for et microSD-kort) Hvorfor fungerer mit microSD-kort ikke, eller hvorfor understøttes det ikke?**

MicroSD-kortet skal formateres til det korrekte filsystem (FAT32), fr det kan bruges med dette produkt. Dette kan gøres i mydlink-appen ved at vælge funktionen **Format** i lagringsmenuen under enhedens indstillinger.

#### **Besøg vores websted for at få teknisk support, produktdokumentation og andre oplysninger.**

https://eu.dlink.com/support

66

## JÄRJESTELMÄVAATIMUKSET

- Langaton 802.11n/g-verkko
- **Internetyhteys**
- Laajakaistamodeemiisi yhdistetty reititin
- iOS- tai Android-laite (katso mobiilisovelluksen verkkokaupan sivulta, onko laitteesi yhteensopiva)
- Sähköpostitili (mydlink-palveluun rekisteröitymistä varten)

### ENNEN ALOITTAMISTA

Vahvista seuraavat ennen uuden mydlink-laitteen asentamista:

- Varmista, että laitteesi on sähköisesti yhteensopiva käyttöpaikkasi sähköverkon kanssa.
- Yhdistä laite pistorasiaan, jota ei ohjata seinäkytkimellä. Näin voit estää virran tahattoman katkaisun.
- Kytke laite sopivasti maadoitettuun pistorasiaan, joka estää sähköiskun mahdollisuuden.

# **ASENNUS** – ÄLYKÄS BLUETOOTH-YHTEYS

**Huomautus:** Älä kytke virtaa mydlink-laitteeseen, ennen kuin saat ohjeen tehdä niin. Varmista, että mobiililaitteesi Bluetooth-toiminto on käytössä.

Hanki **mydlink**-sovellus App Storesta tai on Google Playstä.

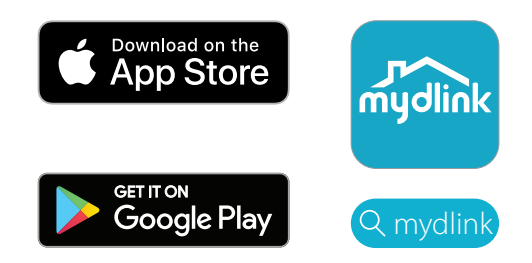

1 /

 $\overline{\phantom{a}}$ **Kirjaudu sisään** tai **luo uusi tili**.

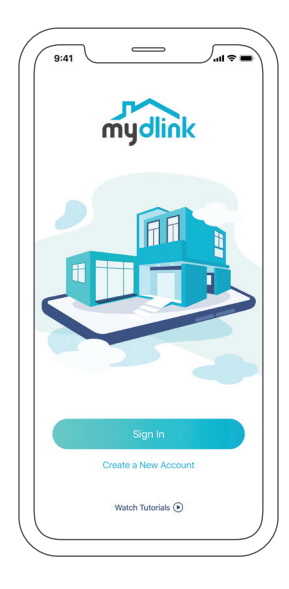

- 
- 3 / Kytke laitteeseen virta ja odota, että tilamerkkivalo muuttuu oranssiksi.<br>3 / **Huomautus:** katso käyttöoppaasta laitteen tilamerkkivalon sijainti j **Huomautus:** katso käyttöoppaasta laitteen tilamerkkivalon sijainti ja toiminta.

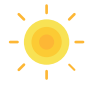

Aseta laitteesi mobiililaitteesi viereen. Näyttöön tulee kehote. Valitse 4 **Lisää laite** ja noudata sitten sovelluksen ohjeita. /

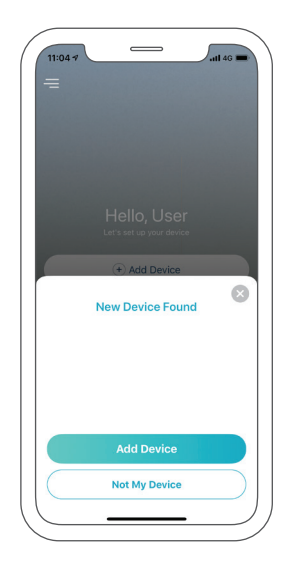

### **ASENNUS** – QR-KOODI

**Huomautus:** Älä kytke virtaa mydlink-laitteeseen, ennen kuin saat ohjeen tehdä niin.

Hanki **mydlink**-sovellus App Storesta tai on Google Playstä.

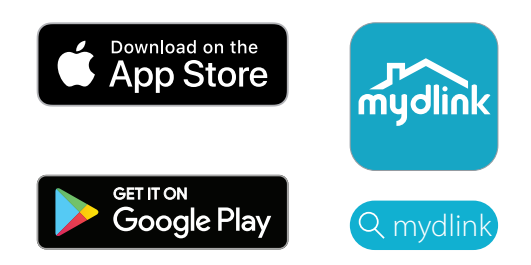

1 /

 $\overline{\phantom{a}}$ **Kirjaudu sisään** tai **luo uusi tili**.

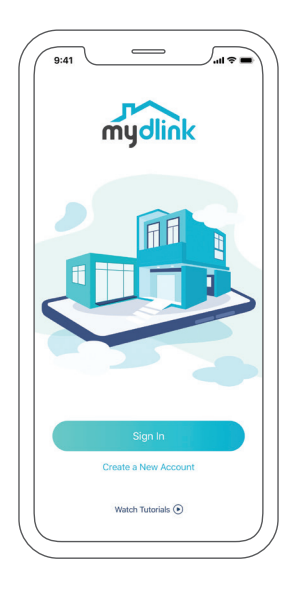
3 /

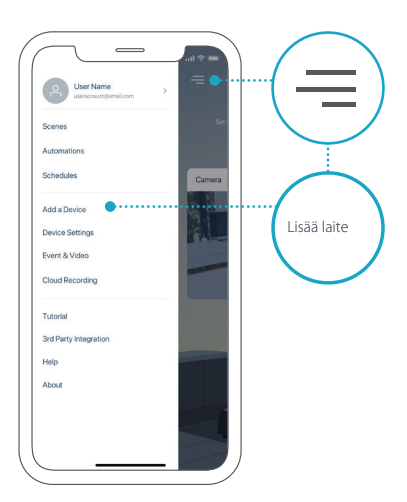

4 / Etsi ja lue asennuskoodi laitteesta tai tuotepakkauksen pika-<br>1 / asennusoppaan asennuskoodisivulta ja noudata sitten sovelluksen Etsi ja lue asennuskoodi laitteesta tai tuotepakkauksen pikaohjeita.

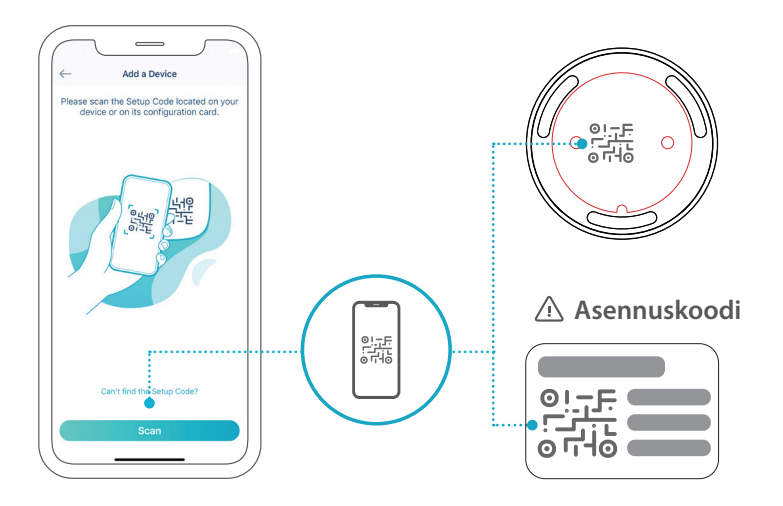

# USEIN KYSYTTYJÄ KYSYMYKSIÄ

### **Mitä voin tehdä, jos laitteeni ei toimi kunnolla?**

Nollaa laitteesi asetukset ja asenna se uudelleen Paina paperinliittimellä laitteen sisään upotettua **Reset**-nollauspainiketta, kunnes merkkivalo palaa punaisena. Varmista asennuksen aikana, että

- reititin on yhdistetty internetiin, ja Wi-Fi-yhteys on käytössä
- mobiililaitteesi on yhdistetty reitittimesi Wi-Fi-verkkoon ja siinä on Bluetooth käytössä
- mydlink-laitteesi on Wi-Fi-verkkosi kantaman sisällä.

#### **Kuinka voin käyttää puhekomentoja laitteeni ohjaamiseen?**

Laite toimii sekä Amazon Alexan että Google Assistantin kanssa. Näiden palveluiden asennusohjeet esitetään seuraavissa sivustoissa:

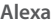

**Alexa Google Assistant:**

dlink.com/en/alexa dlink.com/en/google-assistant

#### **(Jos laitteessasi on microSD-korttipaikka) Miksi microSD-korttini ei toimi tai sitä ei tueta?**

microSD-kortti pitää alustaa oikeaan tiedostojärjestelmämuotoon (FAT32), ennen kuin sitä voi käyttää tämän tuotteen kanssa. Tämän voi tehdä mydlinksovelluksessa valitsemalla **Alusta**-toiminnon tallennuslaitteen valikosta laitteen asetuksista.

#### **Jos tarvitset teknistä tukea, tuotetietoja tai muita tietoja, käy verkkosivustossamme.**

### SYSTEMKRAV

- 802.11n/g trådlöst nätverk
- En internetanslutning
- En router som är ansluten till ditt bredbandsmodem
- En iOS- eller Android-enhet (se mobilappens sida i butiken för att se huruvida din enheten är kompatibel)
- E-postkonto (för registrering hos mydlink-tjänst)

### INNAN DU BÖRJAR

Innan du installerar din nya mydlink-enhet, var vänlig och verifiera följande:

- Verifiera att din enhet har märkspänning som fungerar med den elektricitet som finns på din plats.
- Anslut enheten till ett elektriskt uttag som inte styrs av ett vägguttag. Det här bidrar till att oavsiktligt stänga av strömmen till enheten.
- Var noga med att koppla in enheten i ett ordentligt jordat eluttag för att undvika elchocker.

# **KONFIGURERA** - SMART BLUETOOTH

**Obs:** Stäng inte av din mydlink-enhet innan du får instruktioner om det. Kontrollera att din mobila enhets Bluetooth är på.

1 / Gå till appen **mydlink** i App Store eller Google Play.

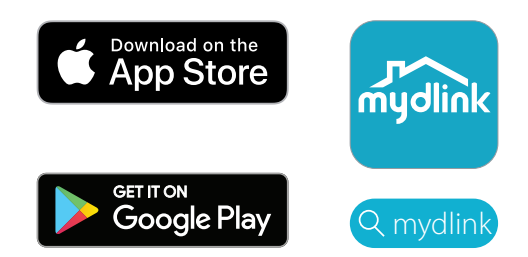

 $2<sub>1</sub>$ **Logga in** eller **Skapa ett nytt konto**.

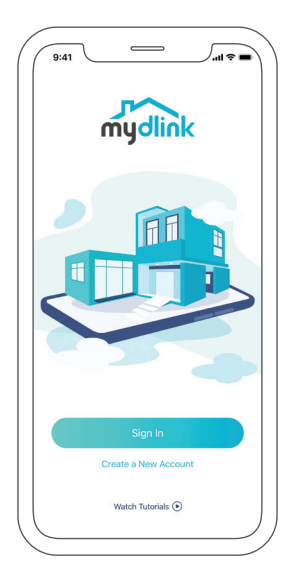

- 
- 3 / Starta enheten och vänta tills statuslysdioden blinkar orange.<br>3 / **Obs:** Information om enhetens lysdiodernas placering och be **Obs:** Information om enhetens lysdiodernas placering och beteende finns i enhetens bruksanvisning.

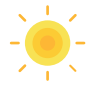

Placera din enhet bredvid din mobila enhet. En prompt visas - tryck 4 på **Lägg till enhet** och följ sedan appens instruktioner. /

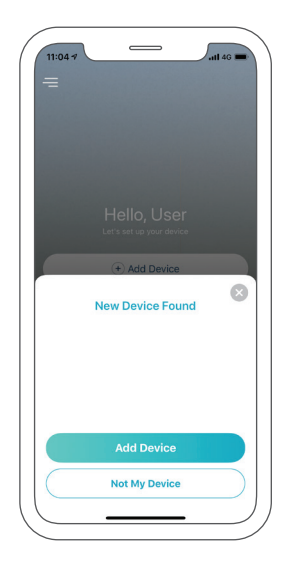

# **KONFIGURERA** - QR-KOD

**Obs:** Stäng inte av din mydlink-enhet innan du får instruktioner om det.

1 / Gå till appen **mydlink** i App Store eller Google Play.

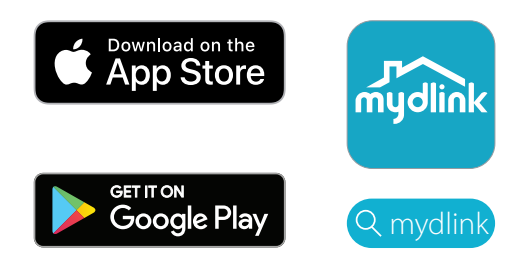

2 / **Logga in** eller **Skapa ett nytt konto**.

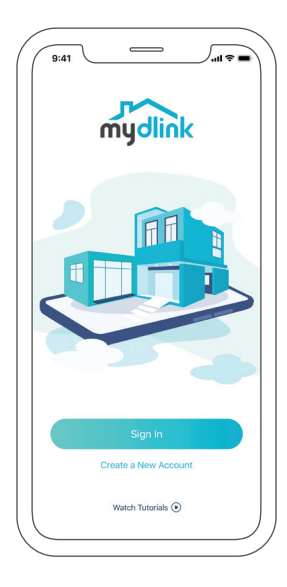

Tryck på menyknappen  $\equiv$  och tryck sedan på Lägg till en enhet.

3 /

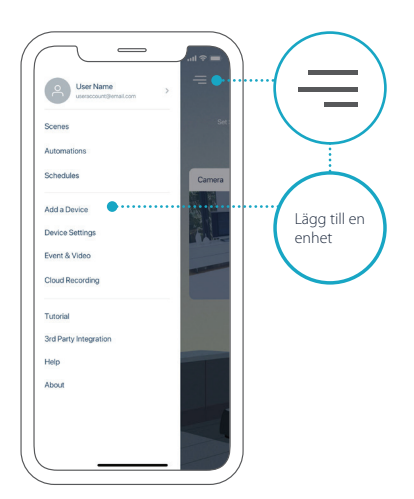

4 / Lokalisera och skanna Konfigureringskoden på enheten eller på<br>1 / Konfigurationskodsidan på din förpacknings Snabbinstallationsguide Lokalisera och skanna Konfigureringskoden på enheten eller på och följ sedan appens instruktioner.

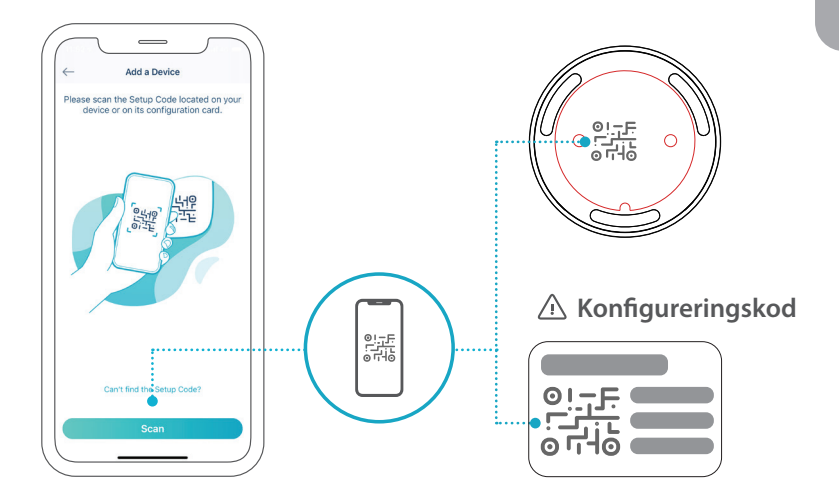

# VANLIGA FRÅGOR

### **Vad gör jag om min enhet inte fungerar?**

Återställa och ominstallera din enhet. Återställ din enhet genom att använda ett gem för att hålla in den insänkta **Reset**-knappen tills lysdioden lyser fast röd. Under installationen måste du säkerställa att:

- Din router är ansluten till Internet och Wi-Fi är aktiverat
- Din mobila enhet är ansluten till din routers Wi-Fi och Bluetooth är aktiverat
- Din mydlink-enhet är inom ditt Wi-Fi-nätverks räckvidd

#### **Hur kan jag använda röstkommandon för att styra min enhet?**

Enheten fungerar med både Amazon Alexa och Google Assistant. Konfigurationsinstruktioner för dessa tjänster finns på följande webbplatser:

**Alexa Google Assistant:**

dlink.com/en/alexa dlink.com/en/google-assistant

#### **(Om din enhet har ett microSD-kortalternativ) Varför fungerar/stöds inte mitt microSD-kort?**

microSD-kortet måste vara formaterat med korrekt filsystem (FAT32) innan det kan användas med den här produkten. Det kan göras i mydlink-appen genom att välja funktionen **Formatera** i lagringsmenyn under enhetsinställningar.

#### **För teknisk support, dokumentation och annan information ber vi dig besöka vår hemsida.**

https://eu.dlink.com/support

### REQUISITOS DO SISTEMA

- Rede sem fios 802.11n/g
- Uma ligação à Internet
- Um router ligado ao seu modem de banda larga
- Um dispositivo iOS ou Android (consulte a página da App Store para dispositivos móveis para verificar se o seu dispositivo é compatível)
- Conta de e-mail (para registo do serviço mydlink)

### ANTES DE COMEÇAR

Antes de instalar o seu novo dispositivo mydlink, confirme o seguinte:

- Certifique-se de que o seu dispositivo está eletricamente classificado para funcionar com a alimentação disponível no local.
- Ligue o dispositivo a uma tomada elétrica que não seja controlada por um interruptor. Isso ajudará a evitar ligar ou desligar acidentalmente a corrente para o dispositivo.
- Certifique-se de que o dispositivo é ligado a uma tomada elétrica com uma adequada ligação à terra, para ajudar a evitar choques elétricos.

# **CONFIGURAÇÃO** - SMART BLUETOOTH

**Nota:** Não ligue o seu dispositivo mydlink sem ler as respetivas instruções. Certifique-se de que o Bluetooth do seu dispositivo móvel está ativado.

1 / Obtenha a aplicação **mydlink** na App Store ou no Google Play.

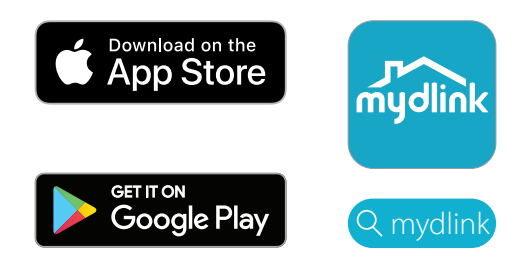

2 / **Inicie sessão** ou **Crie uma Conta nova**.

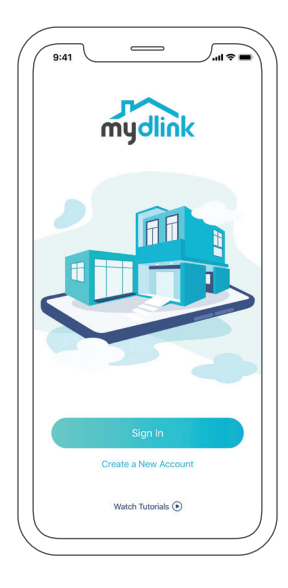

3 / Ligue o dispos Ligue o dispositivo e aguarde que o LED de estado comece a piscar em

**Nota:** Consulte no Manual do Utilizador qual o significado e a posição do LED de estado do dispositivo.

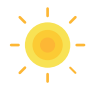

Posicione o seu dispositivo junto ao dispositivo móvel. É exibida uma Posicione o seu dispositivo junto ao dispositivo móvel. É exibida uma<br>1 / caixa de diálogo - toque em **Adicionar Dispositivo** e siga depois as instruções da aplicação.

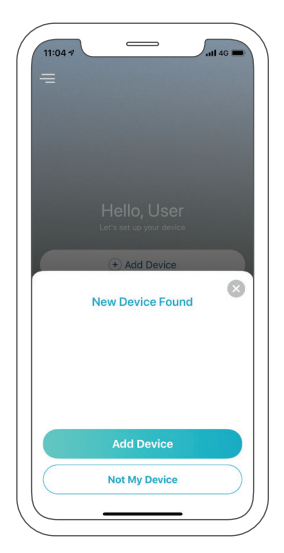

# **CONFIGURAÇÃO** - CÓDIGO QR

**Nota:** Não ligue o seu dispositivo mydlink sem ler as respetivas instruções.

1 / Obtenha a aplicação **mydlink** na App Store ou no Google Play.

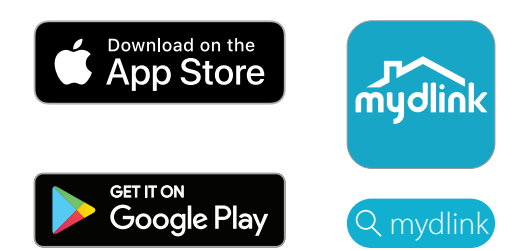

2 / **Inicie sessão** ou **Crie uma Conta nova**.

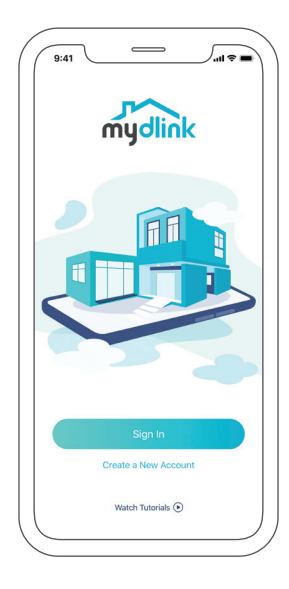

3 /

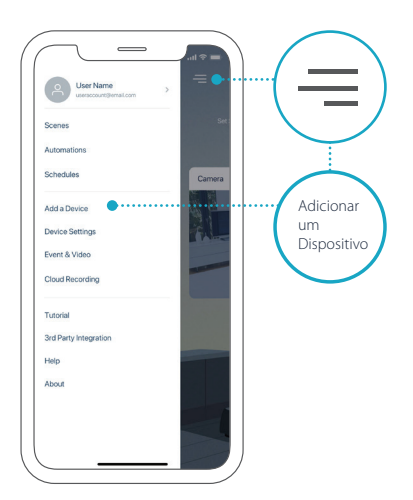

4 / Localize e digitalize o Código de Configuração no dispositivo ou na<br>1 / página Código de Configuração do Guia de Instalação Rápida na sua Localize e digitalize o Código de Configuração no dispositivo ou na embalagem e siga as instruções da aplicação.

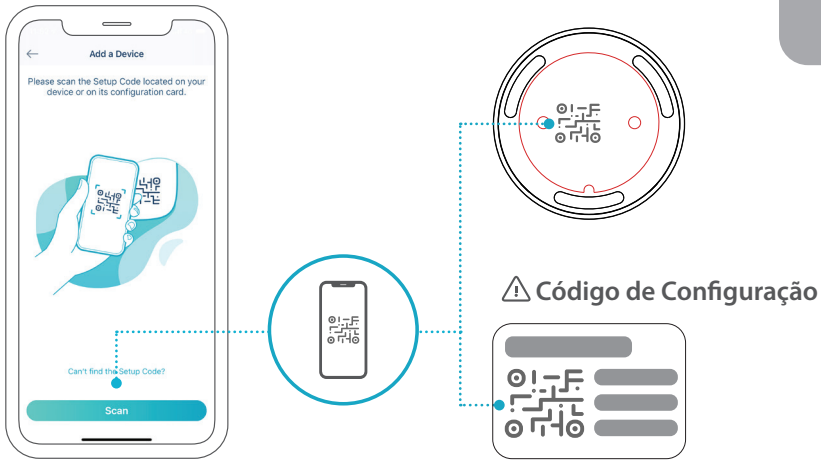

# PERGUNTAS FREQUENTES

#### **O que devo fazer se o meu dispositivo não funcionar devidamente?**

Reinicie e reinstale o seu dispositivo. Use um clipe de papel para manter pressionado o botão **Reset (reposição)** embutido até o LED acender em vermelho. Durante a instalação, certifique-se de que:

- O seu router está ligado à Internet e de que tem o Wi-Fi ativado
- O seu dispositivo móvel está ligado ao Wi-Fi do router e de que o Bluetooth está ativado
- O seu dispositivo mydlink está no alcance da sua rede Wi-Fi

#### **Como posso usar comandos de voz para controlar o meu dispositivo?**

O dispositivo funciona com Amazon Alexa e Google Assistant. Para obter instruções sobre a configuração destes serviços, visite os seguintes websites:

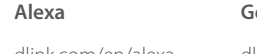

**Assistant:** 

dlink.com/en/alexa dlink.com/en/google-assistant

#### **(Se o seu dispositivo possuir uma opção de cartão microSD) Porque motivo o meu cartão microSD não está a funcionar ou não é suportado?**

O cartão microSD deve estar formatado para o sistema de ficheiros correto (FAT32) antes de poder ser usado com este produto. Isto pode ser feito na aplicação mydlink, selecionando a função **Format (formatar)** no menu de armazenamento nas definições do dispositivo.

#### **Para obter suporte técnico, documentação do produto e outras informações, visite o nosso website.**

https://eu.dlink.com/support

### ΑΠΑΙΤΗΣΕΙΣ ΣΥΣΤΗΜΑΤΟΣ

- Ασύρματο δίκτυο 802.11n/g
- Μια σύνδεση Internet
- Ένας δρομολογητής συνδεδεμένος στο ευρυζωνικό μόντεμ σας
- Μια συσκευή iOS ή Android (ανατρέξτε στη σελίδα του καταστήματος εφαρμογών για φορητές συσκευές για να ελέγξετε εάν είναι συμβατή η συσκευή σας)
- Λογαριασμός email (για εγγραφή στην υπηρεσία mydlink)

### ΠΡΙΝ ΞΕΚΙΝΗΣΕΤΕ

Πριν εγκαταστήσετε τη νέα σας συσκευή mydlink, ελέγξτε τα ακόλουθα:

- Βεβαιωθείτε ότι η συσκευή σας έχει τα κατάλληλα ηλεκτρικά χαρακτηριστικά ώστε να λειτουργεί με τη διαθέσιμη παροχή ρεύματος στην τοποθεσία σας.
- Συνδέστε τη συσκευή σε μια παροχή ρεύματος η οποία δεν ελέγχεται από διακόπτη τοίχου. Αυτό θα συμβάλλει ώστε να μην διακόπτεται κατά λάθος η παροχή ρεύματος στη συσκευή.
- Βεβαιωθείτε ότι συνδέετε τη συσκευή σε μια σωστά γειωμένη παροχή ρεύματος ώστε να αποφύγετε τον κίνδυνο ηλεκτροπληξίας.

# **ΔΙΑΜΌΡΦΩΣΗ** – ΈΞΥΠΝΗ ΔΙΑΔΙΚΑΣΙΑ ΜΈΣΩ BLUETOOTH

**Σημείωση:** Μην θέσετε σε λειτουργία τη συσκευή σας mydlink μέχρι να σας ζητηθεί. Βεβαιωθείτε ότι είναι ενεργοποιημένη η επικοινωνία Bluetooth στη φορητή συσκευή σας.

1 / Κάντε λήψη της εφαρμογής **mydlink** από το App Store ή το Google Play.

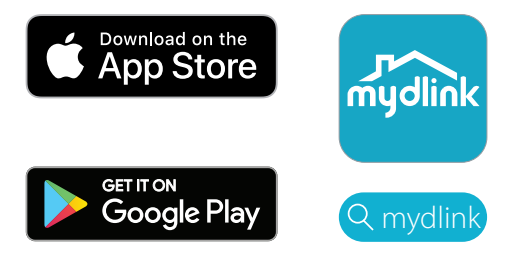

**Συνδεθείτε** ή **Δημιουργήστε νέο λογαριασμό**.

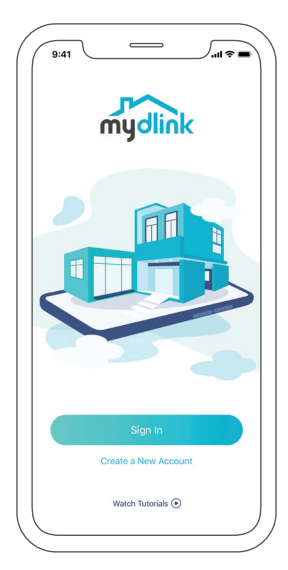

 $\sum$ 

3 / Θέστε σε λειτουργία τη συσκευή και π<br>3 / κατάστασης να αναβοσβήνει πορτοκαλί. Θέστε σε λειτουργία τη συσκευή και περιμένετε μέχρι η ένδειξη LED **Σημείωση:** Ανατρέξτε στο Εγχειρίδιο χρήστη για πληροφορίες σχετικά με τη θέση και τη συμπεριφορά της ένδειξης LED κατάστασης.

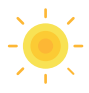

Τοποθετήστε τη συσκευή σας δίπλα στη φορητή συσκευή σας. Θα 4 Γοποθετήστε τη συσκευή σας δίπλα στη φορητή συσκευή σας. Θα<br>4 γεμφανιστεί μια προτροπή – πατήστε **Προσθήκη συσκευής** και κατόπιν ακολουθήστε τις οδηγίες της εφαρμογής.

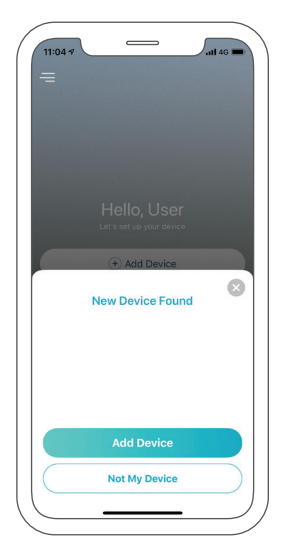

### **ΔΙΑΜΌΡΦΩΣΗ** – ΚΩΔΙΚΟΣ QR

**Σημείωση:** Μην θέσετε σε λειτουργία τη συσκευή σας mydlink μέχρι να σας ζητηθεί.

1 / Κάντε λήψη της εφαρμογής **mydlink** από το App Store ή το Google Play.

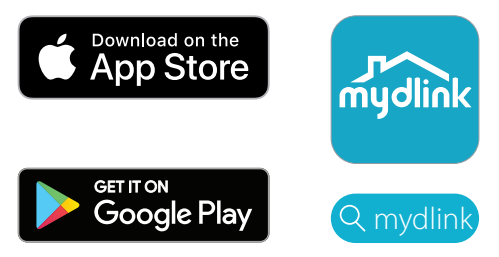

2 / **Συνδεθείτε** ή **Δημιουργήστε νέο λογαριασμό**.

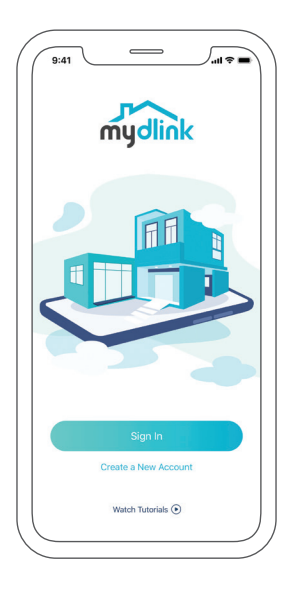

3 / **συσκευής**. Πατήστε το κουμπί του μενού και κατόπιν πατήστε **Προσθήκη** 

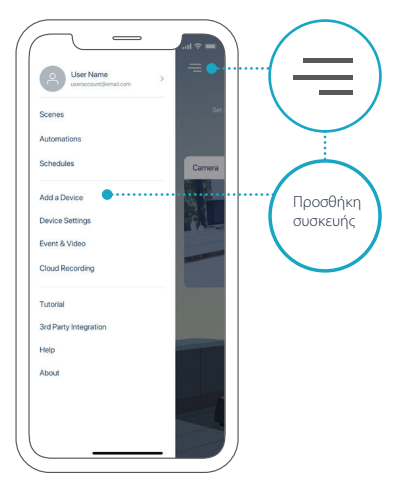

4 / σελίδα Κωδικού διαμόρφωσης του Οδηγού γρήγορης εγκατάστασης Εντοπίστε και σαρώστε τον Κωδικό διαμόρφωσης στη συσκευή ή στη που περιλαμβάνεται στη συσκευασία και κατόπιν ακολουθήστε τις οδηγίες της εφαρμογής.

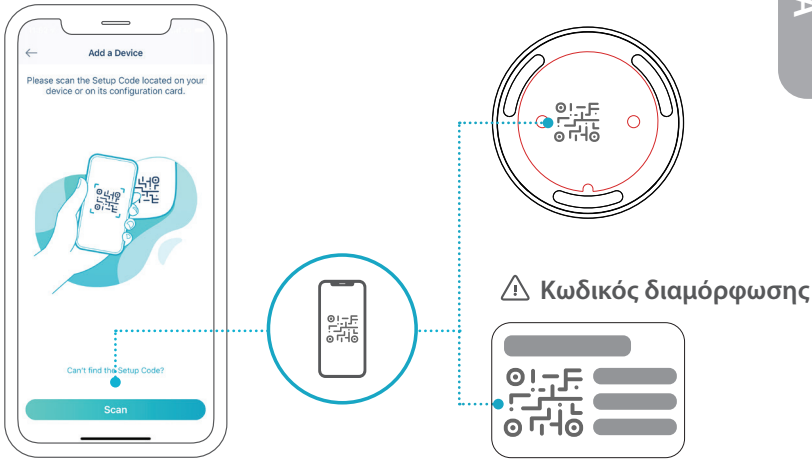

# ΣΥΧΝΈΣ ΕΡΩΤΗΣΕΙΣ

### **Τι να κάνω εάν η συσκευή μου δεν λειτουργεί σωστά;**

Πραγματοποιήστε επαναφορά και επανεγκατάσταση της συσκευής σας. Χρησιμοποιήστε έναν συνδετήρα για να κρατήσετε πατημένο το χωνευτό κουμπί **Επαναφορά** μέχρι η ένδειξη LED να γίνει σταθερά κόκκινη. Κατά την εγκατάσταση, βεβαιωθείτε ότι:

- Ο δρομολογητής σας είναι συνδεδεμένος στο Internet και έχει ενεργοποιημένο το Wi-Fi
- Η φορητή συσκευή σας είναι συνδεδεμένη στο Wi-Fi του δρομολογητή σας και έχει ενεργοποιημένη την επικοινωνία Bluetooth
- Η συσκευή σας mydlink βρίσκεται εντός της εμβέλειας του δικτύου σας Wi-Fi

#### **Πώς μπορώ να χρησιμοποιήσω φωνητικές εντολές για τον έλεγχο της συσκευής μου;**

Η συσκευή λειτουργεί τόσο με την υπηρεσία Amazon Alexa όσο και με τον Βοηθό Google. Για οδηγίες διαμόρφωσης σχετικά με αυτές τις υπηρεσίες, επισκεφτείτε τις ακόλουθες τοποθεσίες Web:

**Alexa Ο Βοηθός Google:**

dlink.com/en/alexa dlink.com/en/google-assistant

#### **(Εάν η συσκευή σας έχει επιλογή κάρτας microSD) Γιατί δεν λειτουργεί/ υποστηρίζεται η κάρτα μου microSD;**

Η κάρτα microSD πρέπει να διαμορφωθεί στο σωστό σύστημα αρχείων (FAT32) πριν μπορέσει να χρησιμοποιηθεί με αυτό το προϊόν. Αυτό μπορεί να γίνει στην εφαρμογή mydlink επιλέγοντας τη λειτουργία **Διαμόρφωση** στο μενού αποθήκευσης, στις ρυθμίσεις συσκευής.

#### **Για τεχνική υποστήριξη, τεκμηρίωση σχετικά με το προϊόν και άλλες πληροφορίες, επισκεφτείτε την τοποθεσία μας στο Web.**

https://eu.dlink.com/support

# ZAHTJEVI SUSTAVA

- 802.11n/g bežična mreža
- Internetska veza
- Usmjernik povezan s vašim širokopojasnim modemom
- Uređaj s operacijskim sustavom iOS ili Android (pogledajte stranicu prodavaonice mobilnih aplikacija kako biste provjerili je li vaš uređaj kompatibilan)
- Račun e-pošte (za registraciju mydlink usluge)

# PRIJE NEGO ŠTO POČNETE

Prije instaliranja novog mydlink uređaja, potvrdite sljedeće:

- Potvrdite da su električke nazivne vrijednosti vašeg uređaja takve da može koristiti napajanje dostupno na vašoj lokaciji.
- Priključite uređaj u električnu utičnicu koja nije kontrolirana zidnim prekidačem. To će vam pomoći u izbjegavanju slučajnog isključivanja uređaja.
- Uvjerite se da ste uređaj priključili u pravilno uzemljenu električnu utičnicu kako biste izbjegli mogućnost strujnog udara.

# **POSTAVLJANJE** - PAMETNI BI UFTOOTH

**Napomena:** Nemojte uključivati vaš mydlink uređaj dok ne dobijete uputu da to uradite. Uvjerite se da je Bluetooth na vašem mobilnom uređaju uključen.

1 / Preuzmite **mydlink** aplikaciju iz prodavaonice App Store ili Google Play.

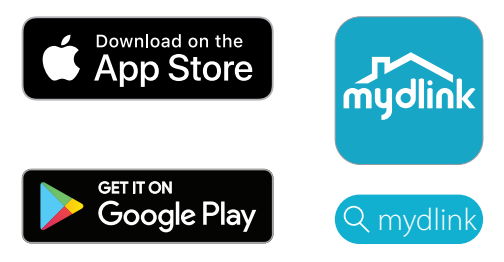

 $\mathcal{P}$ **Prijavite se** ili **napravite novi račun**.

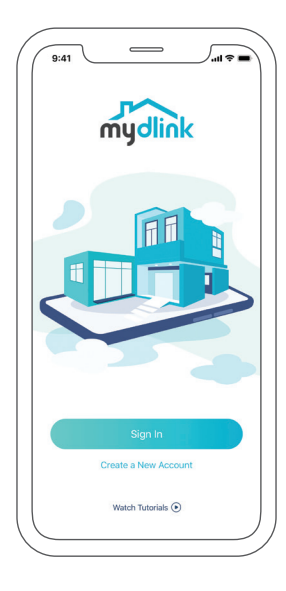

3 / Uključite u<br>3 / narančasto. Uključite uređaj i čekajte dok LED lampica statusa ne zabljeska

**Napomena:** Pogledajte korisnički priručnik za informacije o položaju i ponašanju LED lampice statusa na uređaju.

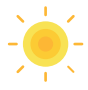

Postavite vaš uređaj blizu vašeg mobilnog uređaja. Pojavit će se 4 odzivnik - dodirnite **Dodaj uređaj**, zatim pratite upute u aplikaciji.

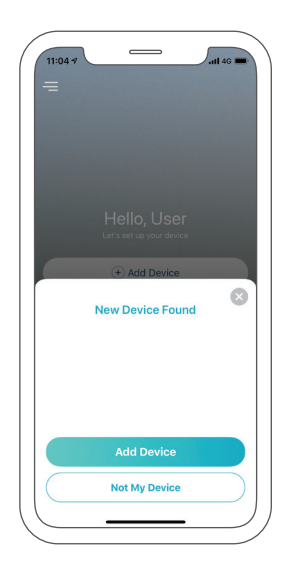

### **POSTAVLJANJE** - QR KOD

**Napomena:** Nemojte uključivati vaš mydlink uređaj dok ne dobijete uputu da to uradite.

1 / Preuzmite **mydlink** aplikaciju iz prodavaonice App Store ili Google Play.

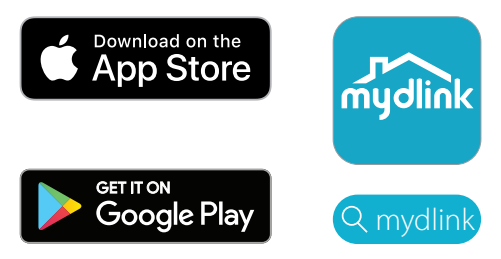

 $2<sub>1</sub>$ **Prijavite se** ili **napravite novi račun**.

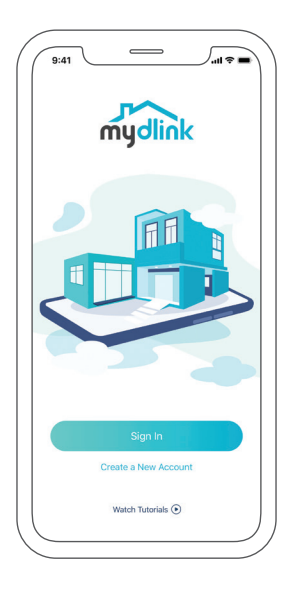

Dodirnite gumb izbornika i zatim dodirnite **Dodaj uređaj**.

3 /

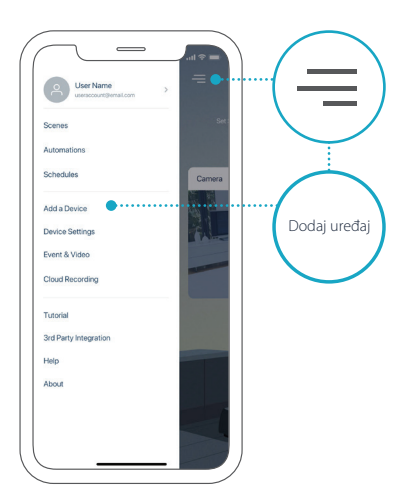

4 / Pronađite i skenirajte kod za postavljanje na uređaju ili na stranici s<br>1 / kodom za postavljanje Vodiču za brzu instalaciju u vašem pakiranju, Pronađite i skenirajte kod za postavljanje na uređaju ili na stranici s zatim pratite upute u aplikaciji.

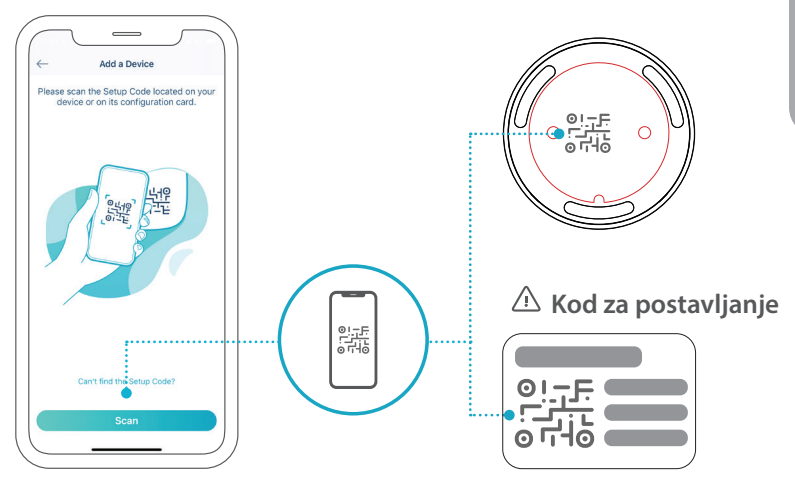

# ČESTO POSTAVLJANA PITANJA

### **Što učiniti ako moj uređaj ne radi ispravno?**

Resetirajte i ponovno instalirajte vaš uređaj. Upotrijebite spajalicu za papir kako biste pritisnuli i držali pritisnutim uvučeni gumb **Reset** dok LED lampica ne zasvijetli postojano crveno. Tijekom instalacije, osigurajte:

- da je vaš usmjernik povezan na internet i da je Wi-Fi omogućen
- da je vaš mobilni uređaj povezan na Wi-Fi mrežu vašeg usmjernika i da je na njemu omogućen Bluetooth
- da je vaš mydlink uređaj u dometu vaše Wi-Fi mreže

#### **Kako mogu koristiti glasovne naredbe za kontrolu mog uređaja?**

Ovaj uređaj će raditi i s uslugom Amazon Alexa i s uslugom Google Assisstant. Za upute za postavljanje ovih usluga, posjetite sljedeće internetske stranice:

**Alexa Google Assistant**

dlink.com/en/alexa dlink.com/en/google-assistant

#### **(ako vaš uređaj ima opciju korištenja microSD kartice) Zašto moja microSD kartica ne radi / zašto nije podržana?**

microSD kartica mora biti formatirana uporabom pravilnog sustava datoteka (FAT32) prije uporabe s ovim proizvodom. To možete uraditi u mydlink aplikaciji tako što ćete odabrati funkciju **Format** u izborniku pohrane koji se nalazi unutar postavki uređaja.

#### **Za tehničku podršku, dokumentaciju o proizvodu i druge informacije, posjetite naše web mjesto.**

### SISTEMSKE ZAHTEVE

- brezžično omrežje 802.11n/g,
- internetna povezava,
- usmerjevalnik, povezan s širokopasovnim modemom,
- naprava s sistemom iOS ali Android (združljivost svoje naprave lahko preverite na strani trgovine z mobilno aplikacijo),
- s-poštni račun (za registracijo storitve mydlink).

# PREDEN ZAČNETE

Preden namestite novo napravo mydlink, preverite naslednje:

- preverite, ali električna oznaka naprave ustreza napajanju, ki je na voljo na vaši lokaciji,
- napravo priključite v električno vtičnico, ki je ne nadzoruje stensko stikalo; s tem preprečite nenamerni izklop naprave,
- napravo priključite v pravilno ozemljeno električno vtičnico, da pomagate preprečiti električni šok.

**SLOVENSKI SLOVENSKI**

## **NAMESTITEV** – PAMETNI BLUETOOTH

**Opomba:** naprave mydlink ne vklapljajte, dokler k temu niste pozvani. Prepričajte se, da je funkcija Bluetooth v mobilni napravi vklopljena.

1 / V trgovini App Store ali Google Play prevzemite aplikacijo **mydlink**.

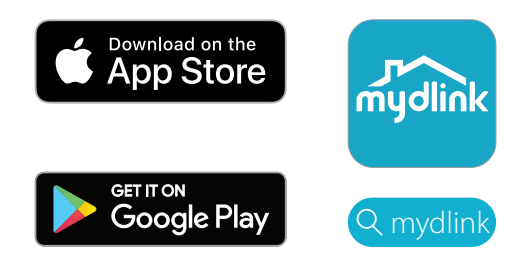

**Prijavite se** ali **ustvarite nov račun**.

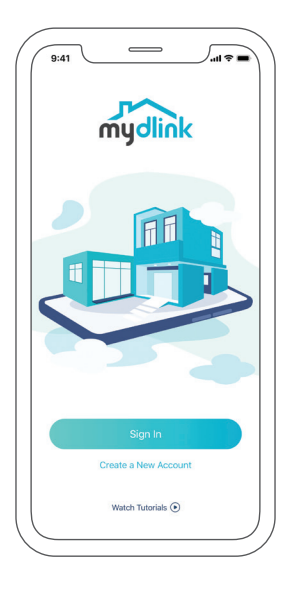

2 /

3 / Vklopite napravo in počakajte, da začne lučka LED stanja svetiti oranžno.<br>3 / **Opomba:** v Navodilih za uporabo poiščite položaj in vedenje lučke LED **Opomba:** v Navodilih za uporabo poiščite položaj in vedenje lučke LED stanja naprave.

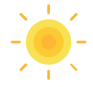

Napravo položite zraven mobilne naprave. Prikaže se poziv; tapnite 4 **Dodaj napravo**, nato pa upoštevajte navodila aplikacije. /

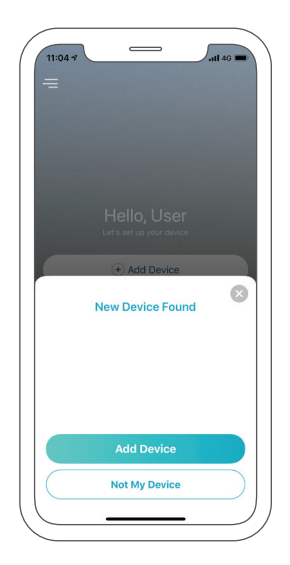

## **NAMESTITEV** – KODA QR

**Opomba:** naprave mydlink ne vklapljajte, dokler k temu niste pozvani.

V trgovini App Store ali Google Play prevzemite aplikacijo **mydlink**.

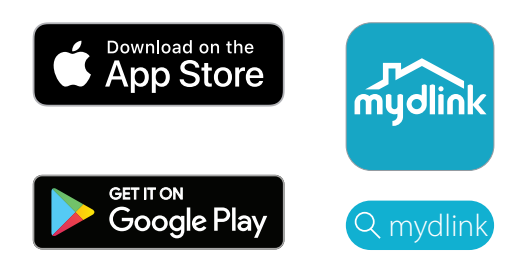

2 / **Prijavite se** ali **ustvarite nov račun**.

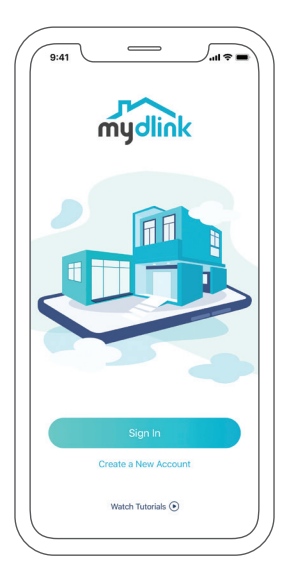

1 /

Tapnite menijski gumb , nato pa **Dodaj napravo**.

3 /

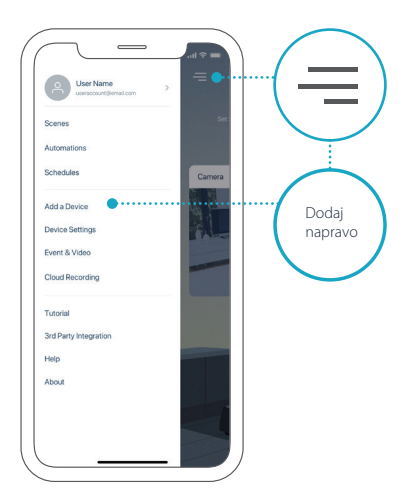

4 / Poiščite in skenirajte namestitveno kodo v napravi ali na strani<br>
1 / namestitvene kode v priloženih Navodilih za hitro namestitev, nato pa Poiščite in skenirajte namestitveno kodo v napravi ali na strani upoštevajte navodila aplikacije.

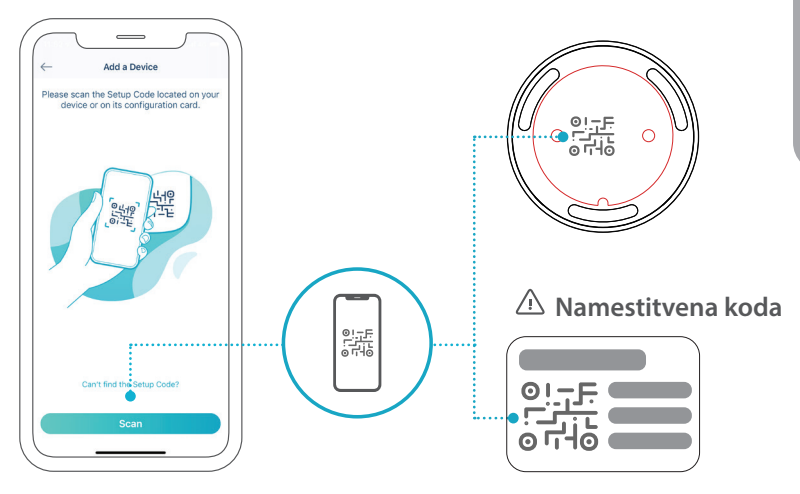

# POGOSTO ZASTAVLJENA VPRAŠANJA

#### **Kaj lahko naredim, če moja naprava ne deluje pravilno?**

Ponastavite in znova namestite napravo. S sponko za papir pritisnite in pridržite ugreznjeni gumb za **ponastavitev**, dokler ne začne lučka LED svetiti rdeče. Med nameščanjem poskrbite, da je:

- usmerjevalnik povezan z internetom in da je omogočena povezava Wi-Fi,
- mobilna naprava povezana z omrežjem Wi-Fi usmerjevalnika in ima omogočeno funkcijo Bluetooth,
- naprava mydlink v obsegu omrežja Wi-Fi.

#### **Kako lahko z glasovnimi ukazi nadzorujem napravo?**

Naprava deluje s storitvama Amazon Alexa in Google Assistant. Za navodila za nastavitev teh storitev obiščite spodnji spletni mesti:

**Alexa Google Assistant:**

dlink.com/en/alexa dlink.com/en/google-assistant

#### **(Če ima vaša naprava možnost kartice microSD) Zakaj moja kartica microSD ne deluje/ni podprta?**

Preden lahko kartico microSD uporabite s tem izdelkom, jo je treba formatirati s pravilnim datotečnim sistemom (FAT32). To lahko naredite v aplikaciji mydlink tako, da na meniju shrambe pod nastavitvami naprave izberete funkcijo **Formatiraj**.

#### **Za tehnično podporo, dokumentacijo izdelka in druge informacije obiščite naše spletno mesto.**

https://eu.dlink.com/support

# CERINȚE DE SISTEM

- Rețea wireless 802.11n/g
- O conexiune la Internet
- Un router conectat la modemul de bandă largă
- Un dispozitiv iOS sau Android (consultați pagina aplicației mobile pentru a verifica dacă dispozitivul dvs. este compatibil)
- Cont de e-mail (pentru înregistrarea serviciului mydlink)

### ÎNAINTE DE A ÎNCEPE

Înainte de a instala noul dvs. dispozitiv mydlink, verificați următoarele:

- Verificați că dispozitivul are puterea nominală pentru a funcționa în rețeaua electrică din locația dvs.
- Conectați dispozitivul la o priză electrică care nu este controlată de un comutator de perete. Acest lucru ajută la evitarea opririi accidentale a dispozitivului.
- Asigurați-vă că ați introdus dispozitivul într-o priză electrică cu împământare pentru a preveni șocurile electrice.

# **CONFIGURARE** - BLUETOOTH INTELIGENT

**Notă:** Nu porniți dispozitivul dvs. mydlink până când nu se specifică acest lucru. Asigurați-vă că pe dispozitivul dvs. mobil este activată opțiunea Bluetooth.

1 / Obțineți aplicația **mydlink** din App Store sau Google Play.

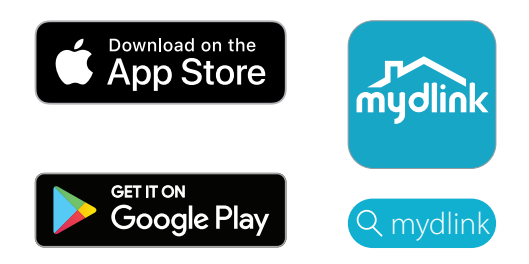

2 / **Conectați-vă** sau **Creați un cont nou**.

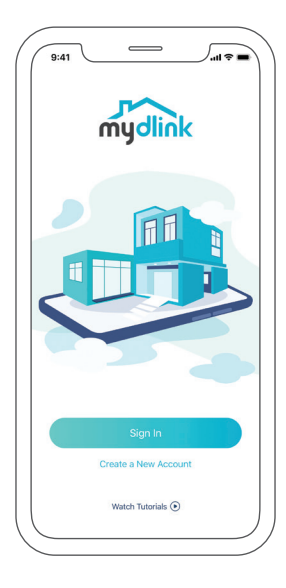

3 / Porniți dis Porniți dispozitivul și așteptați ca LED-ul de stare să clipească în **Notă:** Consultați Manualul de utilizare pentru poziția și comportamentul LED-ului de stare.

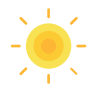

Așezați dispozitivul lângă dispozitivul dvs. mobil. Se deschide o fereastră - atingeți **Adăugare dispozitiv**, apoi urmați instrucțiunile din 4 /aplicație.

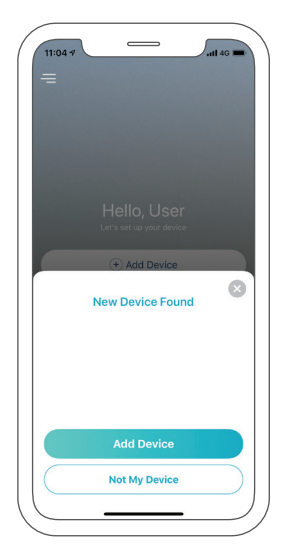

# **CONFIGURARE** - COD QR

**Notă:** Nu porniți dispozitivul dvs. mydlink până când nu se specifică acest lucru.

1 / Obțineți aplicația **mydlink** din App Store sau Google Play.

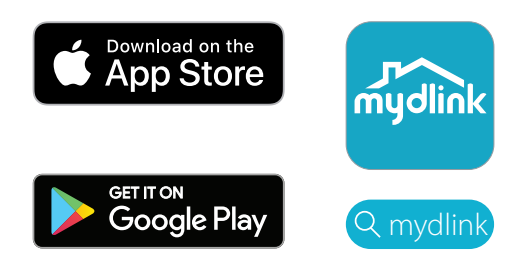

2 / **Conectați-vă** sau **Creați un cont nou**.

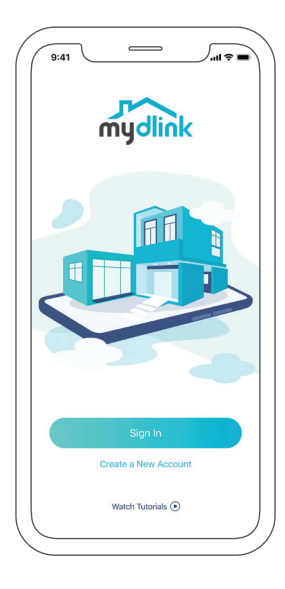
Atingeți butonul meniu apoi atingeți **Adăugare dispozitiv**.

3 /

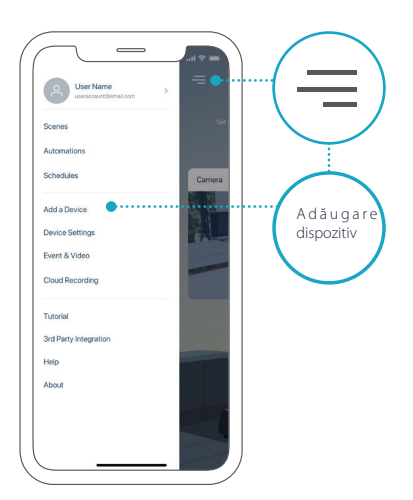

4 / Localizați și scanați Codul de configurare pe dispozitiv sau în pagina Cod<br>1 / de configurare din Ghidul de instalare rapidă din pachet, apoi urmați Localizați și scanați Codul de configurare pe dispozitiv sau în pagina Cod instrucțiunile din aplicație.

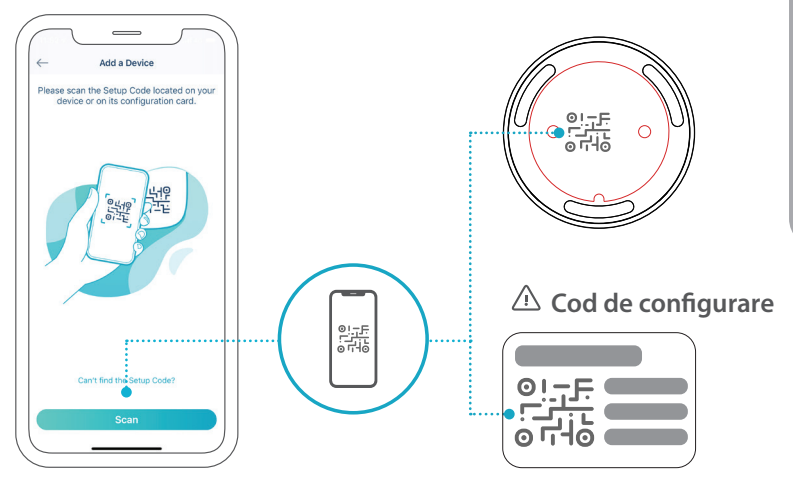

# ÎNTREBĂRI FRECVENTE

### **Ce pot face dacă dispozitivul meu nu funcţionează corect?**

Resetați și reinstalați dispozitivul. Utilizați o agrafă de birou pentru a apăsa lung butonul îngropat **Resetare** până când LED-ul luminează roșu constant. În timpul instalării, asigurați-vă că:

- Routerul dvs. este conectat la Internet și Wi-Fi este activat
- Dispozitivul dvs. mobil este conectat la routerul Wi-Fi și are Bluetooth activat
- Dispozitivul dvs. mydlink se află în zona acoperită de Wi-Fi

### **Cum pot să folosesc comenzile vocale pentru a controla dispozitivul?**

Dispozitivul funcționează atât cu Amazon Alexa cât și cu Google Assistant. Pentru instrucțiuni despre aceste servicii, vizitați următoarele site-uri web:

**Alexa Google Assistant:**

dlink.com/en/alexa dlink.com/en/google-assistant

### **(Dacă dispozitivul dvs. are opțiunea de card microSD) De ce cardul meu microSD nu funcționează sau nu este suportat?**

Pentru a putea fi utilizat cu acest produs, cardul microSD trebuie să fie formatat în sistemul de fișiere corect (FAT32). Acest lucru se poate face în aplicația mydlink selectând funcția **Formatare** din meniul Stocare din setările dispozitivului.

#### **Pentru suport tehnic, documentația produsului și alte informații, vizitați site-ul nostru web.**

https://eu.dlink.com/support

# СИСТЕМНИ ИЗИСКВАНИЯ

- 802.11n/g безжична мрежа
- Интернет връзка
- Рутер, свързан към широколентовия модем
- Устройство с iOS или Android (направете справка със страницата на магазина за мобилни приложения, за да проверите дали устройството ви е съвместимо)
- Имейл акаунт (за регистрация за услуги на mydlink)

## ПРЕДИ ДА ЗАПОЧНЕТЕ

Преди да инсталирате новото mydlink устройство, моля, уверете се, че сте направили следното:

- Потвърдете, че устройството е предназначено за работа при стандартните електрозахранващи мощности според вашето местоположение.
- Свържете устройството към електрически контакт, който не се контролира от стенен превключвател. Това ще спомогне за избягване на случайно изключване на електрозахранването към устройството.
- Уверете се, че сте включили устройството в заземен контакт, за да предотвратите токов удар.

## **КОНФИГУРИРАНЕ** – SMART BLUETOOTH

**Забележка:** Не включвайте устройството mydlink, докато не получите инструкция за това. Уверете се, че Bluetooth на мобилното ви устройство е включен.

 $1/$ Вземете приложението **mydlink** от App Store или Google Play.

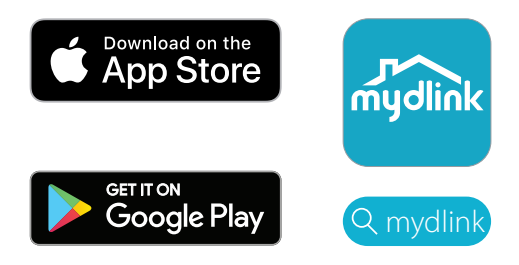

 $\overline{2}$ **Влезте с потребителското си име и парола** или **създайте нов акаунт**.

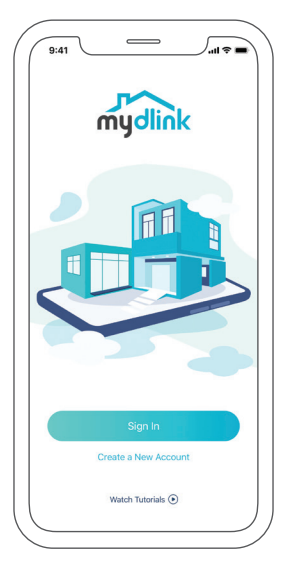

3 / светне в оранжево. Включете устройството и изчакайте светодиодът за състоянието да

**Забележка:** Консултирайте се с ръководството за потребителя относно светодиода за състоянието на устройството във връзка с позициониране и поведение.

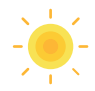

Поставете устройството близо до мобилното си устройство. Ще се появи съобщение – докоснете **Добавяне на устройство** и 4 /следвайте инструкциите на приложението.

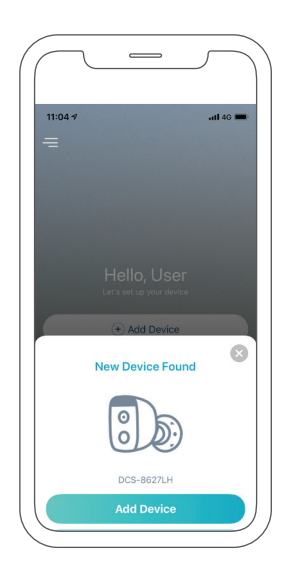

## **КОНФИГУРИРАНЕ** – QR КОД

**Забележка:** Не включвайте устройството mydlink, докато не получите инструкция за това.

 $1/$ Вземете приложението **mydlink** от App Store или Google Play.

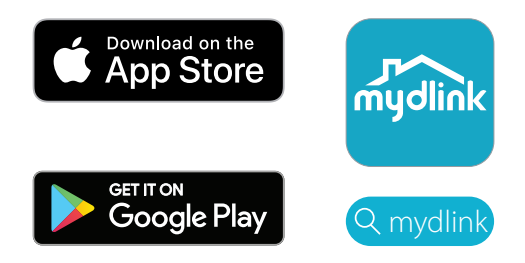

 $\overline{2}$ **Влезте с потребителското си име и парола** или **създайте нов акаунт**.

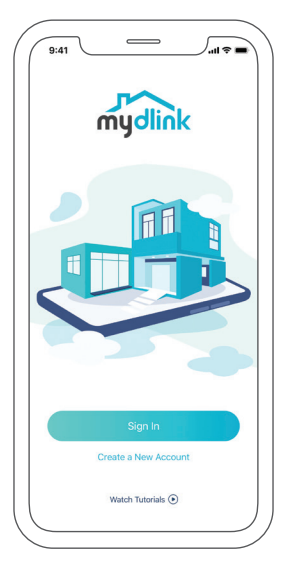

3 / **устройство**. Докоснете бутона за меню,  $\equiv$  след което докоснете **Добавяне на** 

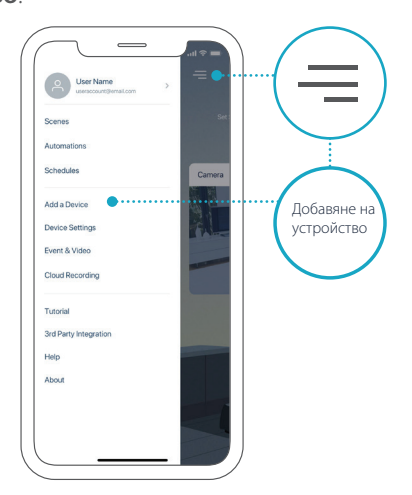

4 / Намерете и сканирайте кода за конфигуриране, разположен върху<br>1 / устройството или на страницата с кода за конфигуриране в пакета Намерете и сканирайте кода за конфигуриране, разположен върху с краткото ръководство за инсталиране, след което следвайте инструкциите на приложението.

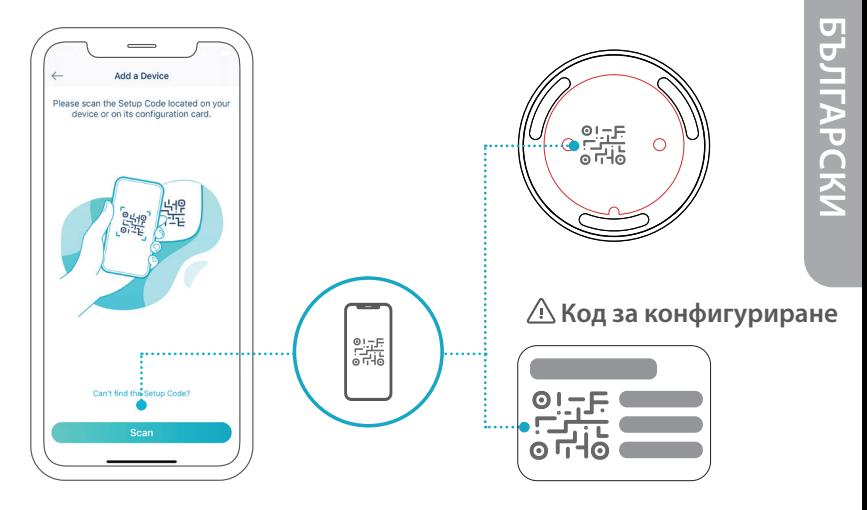

# ЧЕСТО ЗАДАВАНИ ВЪПРОСИ

#### **Какво да правя, ако устройството ми не работи правилно?**

Нулирайте и инсталирайте наново устройството си. Използвайте кламер, за да натиснете вдлъбнатия бутон за **нулиране**, докато светодиодът не светне в плътно червено. По време на инсталацията, се уверете, че:

- Рутерът ви е свързан към интернет и Wi-Fi е активиран
- Мобилното ви устройство е свързано към Wi-Fi на рутера и Bluetooth е активиран
- Вашето mydlink устройството е в обхвата на Wi-Fi мрежата

#### **Как мога да използвам гласови команди, за да управлявам устройството?**

Устройството ще работи както с Alexa на Amazon, така и с Google Assistant. За инструкции за настройка на тези услуги, посетете следните уебсайтове:

**Alexa Google Assistant:**

dlink.com/en/alexa dlink.com/en/google-assistant

#### **(Ако устройството ви има опция за microSD карта) За microSD картата ми не работи/не се поддържа?**

Micro SD картата трябва да е форматирана спрямо правилната файлове система (FAT32), за да може да се използва с този продукт. Това може да се направи в приложението mydlink като изберете функцията за **форматиране** от менюто на мястото за съхранение от настройките на устройството.

#### **За техническа поддръжка, документация за продукта и друга информация, моля посетете нашия уебсайт.**

https://eu.dlink.com/support

# SYSTÉMOVÉ POŽIADAVKY

- Bezdrôtová sieť 802.11n/g
- Pripojenie na internet
- Smerovač pripojený k širokopásmovému modemu
- Zariadenie so systémom iOS alebo Android (na stránke obchodu s aplikáciami pre mobil si overte, či je vaše zariadenie kompatibilné)
- E-mailové konto (na registráciu do služby mydlink)

# PRV NEŽ ZAČNETE

Pred inštaláciou nového zariadenia mydlink overte nasledujúce:

- Skontrolujte, či je zariadenie určené na prevádzku so striedavým napätím, ktoré je vo vašom regióne k dispozícii.
- Zapojte zariadenie do elektrickej zásuvky, ktorá nie je ovládaná nástenným spínačom. Predídete tak nechcenému vypnutiu zariadenia.
- Nezabudnite zapojiť zariadenie do správne uzemnenej elektrickej zásuvky, aby nedošlo k úrazu elektrickým prúdom.

# **INŠTALÁCIA** – INTELIGENTNÉ BLUETOOTH

**Poznámka:** Nezapínajte zariadenie mydlink, dokým na to nedostanete pokyn. Zaistite, aby bola funkcia Bluetooth na mobilnom zariadení zapnutá.

1 / Prevezmite si aplikáciu **mydlink** zo služby App Store alebo Google Play.

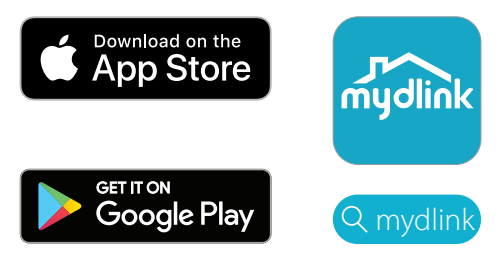

 $2<sub>1</sub>$ **Prihláste sa** alebo **Vytvorte si nové konto**.

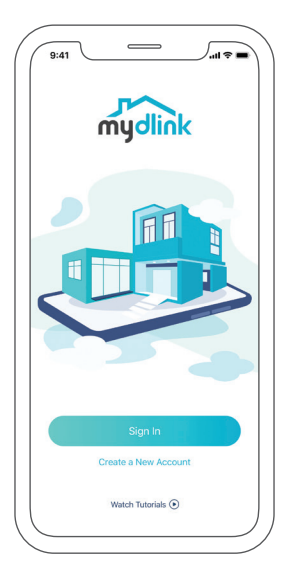

 $\mathcal{B}$ Zapnite zariadenie a počkajte, kým LED indikátor stavu nezačne blikať

na oranžovo.

**Poznámka:** Informácie o umiestnení a funkcii LED indikátora stavu nájdete v Používateľskej príručke.

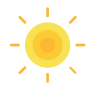

Položte zariadenie vedľa svojho mobilného telefónu. Objaví sa výzva – tuknite na položku **Pridať zariadenie** a postupjte podľa pokynov.

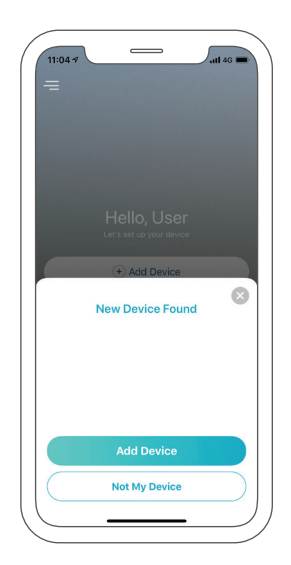

# **INŠTALÁCIA** – KÓD QR

**Poznámka:** Nezapínajte zariadenie mydlink, dokým na to nedostanete pokyn.

 $1/$ Prevezmite si aplikáciu **mydlink** zo služby App Store alebo Google Play.

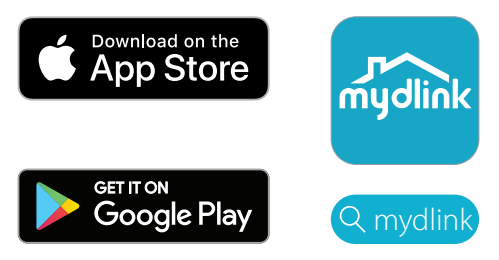

2 / **Prihláste sa** alebo **Vytvorte si nové konto**.

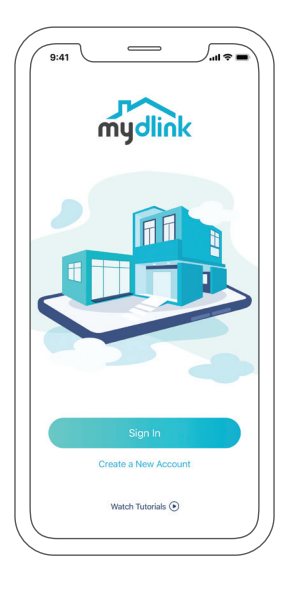

3 / Ťuknite na tlačidlo ponuky , potom ťuknite na položku **Pridať zariadenie**.

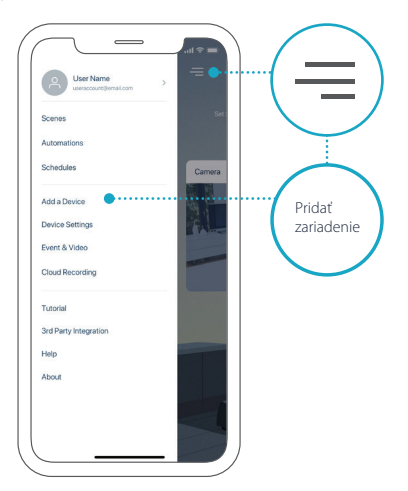

4 vyhľadajte Inštalačný kód na zariadení alebo na stránke s inštalačným<br>4 / kódom na obale Stručnej inštalačnej príručky a postupujte podľa Vyhľadajte Inštalačný kód na zariadení alebo na stránke s inštalačným pokynov v aplikácii.

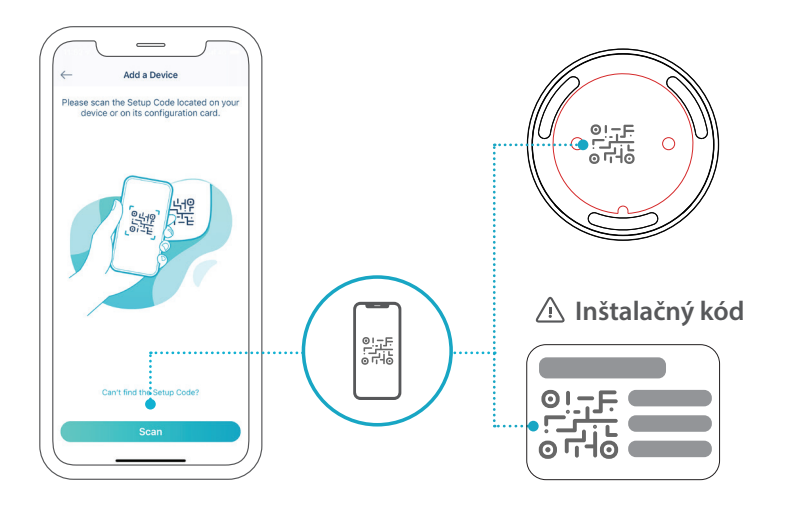

# ČASTO KLADENÉ OTÁZKY

## **Čo mám robiť, ak moje zariadenie nefunguje správne?**

Resetujte zariadenie a preinštalujte ho. Kancelárskou sponkou podržte stlačené zapustené tlačidlo **Reset**, kým sa LED indikátor nerozsvieti na červeno. Počas inštalácie zaistite nasledovné:

- Smerovač musí byť pripojený k internetu a sieť Wi-Fi musí byť zapnutá
- Mobilné zariadenie musí byť pripojené k sieti Wi-Fi smerovača a funkcia Bluetooth musí byť zapnutá
- Zariadenie mydlink musí byť v dosahu siete Wi-Fi

### **Ako môžem ovládať zariadenie hlasovými pokynmi?**

Zariadenie funguje so službami Amazon Alexa a Asistent Google. Inštalačné pokyny pre tieto služby nájdete na týchto webových stránkach:

**Alexa Asistent Google:**

dlink.com/en/alexa dlink.com/en/google-assistant

### **(Ak zariadenie podporuje kartu microSD) Prečo moja karta microSD nefunguje, prípadne nie je podporovaná?**

Karta microSD musí byť pred použitím s týmto výrobkom naformátovaná na správny systém súborov (FAT32). Možno to urobiť v aplikácii mydlink pomocou funkcie **Formátovať** v ponuke k ukladaciemu priestoru v nastaveniach zariadenia.

### **Ak potrebujete technickú podporu, dokumentáciu v produktu a ďalšie informácie, navštívte našu webovú stránku.**

https://eu.dlink.com/support

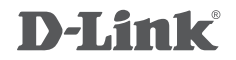

 Ver\_1.00(EU) 2021/04/23